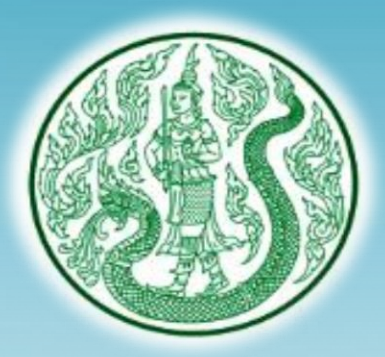

# **การน าระบบ ONLINE (Google Form) มาใช้ในการท าแบบประเมินผล ท าแบบทดสอบ**  และกรอกข้อมูลทำเนียบรุ่น

*กลุ่มวิชาการและหลักสูตร สถาบันเกษตราธิการ* 

# Google Form คืออะไร

**Google Form เป็นส่วนหนึ่งในบริการของกลุ่ม Google Docs ซึ่งเป็น โปรแกรม จัดการเอกสารในรูปแบบต่างๆ ที่ให้บริการผ่าน Google Drive Google Form จะช่วยให้เราสามารถสร้างแบบสอบถามออนไลน์ หรือใช้ส าหรับ รวบรวมข้อมูลได้อย่างรวดเร็ว ได้ค าตอบอย่างรวดเร็ว ส ารวจความคิดเห็นได้โดยไม่ ต้องใช้กระดาษ สร้างหรือตอบได้ทุกที่ทุกเวลา จัดระเบียบและวิเคราะห์ การตอบ กลับแบบส ารวจเก็บเป็นระเบียบอยู่ในฟอร์มโดยอัตโนมัติ เพิ่มรูปภาพหรือวีดีโอได้ และเป็นการใช้งานโดยที่ไม่ต้องเสียค่าใช้จ่าย ในการใช้งาน**

**Google Form ผู้ใช้สามารถน าไปปรับประยุกต์ใช้งานได้หลายรูปแบบอาทิ เช่น การท าแบบฟอร์มส ารวจความคิดเห็น การท าแบบฟอร์มส ารวจความพึงพอใจ การท าแบบฟอร์มลงทะเบียน และการลงคะแนนเสียง เป็นต้น**

**ทั้งนี้การใช้งานกูเกิ้ลฟอร์มนั้น ผู้ใช้งานหรือผู้ที่จะสร้างแบบฟอร์มจะต้องมี บัญชีของ Gmail หรือAccount ของ Google เสียก่อน ผู้ใช้งานสามารถเข้าใช้งาน สร้างแบบฟอร์มผ่าน Web Browser ได้เลยโดยที่ไม่ต้องติดตั้งโปรแกรมใดๆ ทั้งสิ้น**

#### **1. เปิดบราวเซอร์แล้วพิมพ์ URL http:// mail.google.com ดังภาพ**

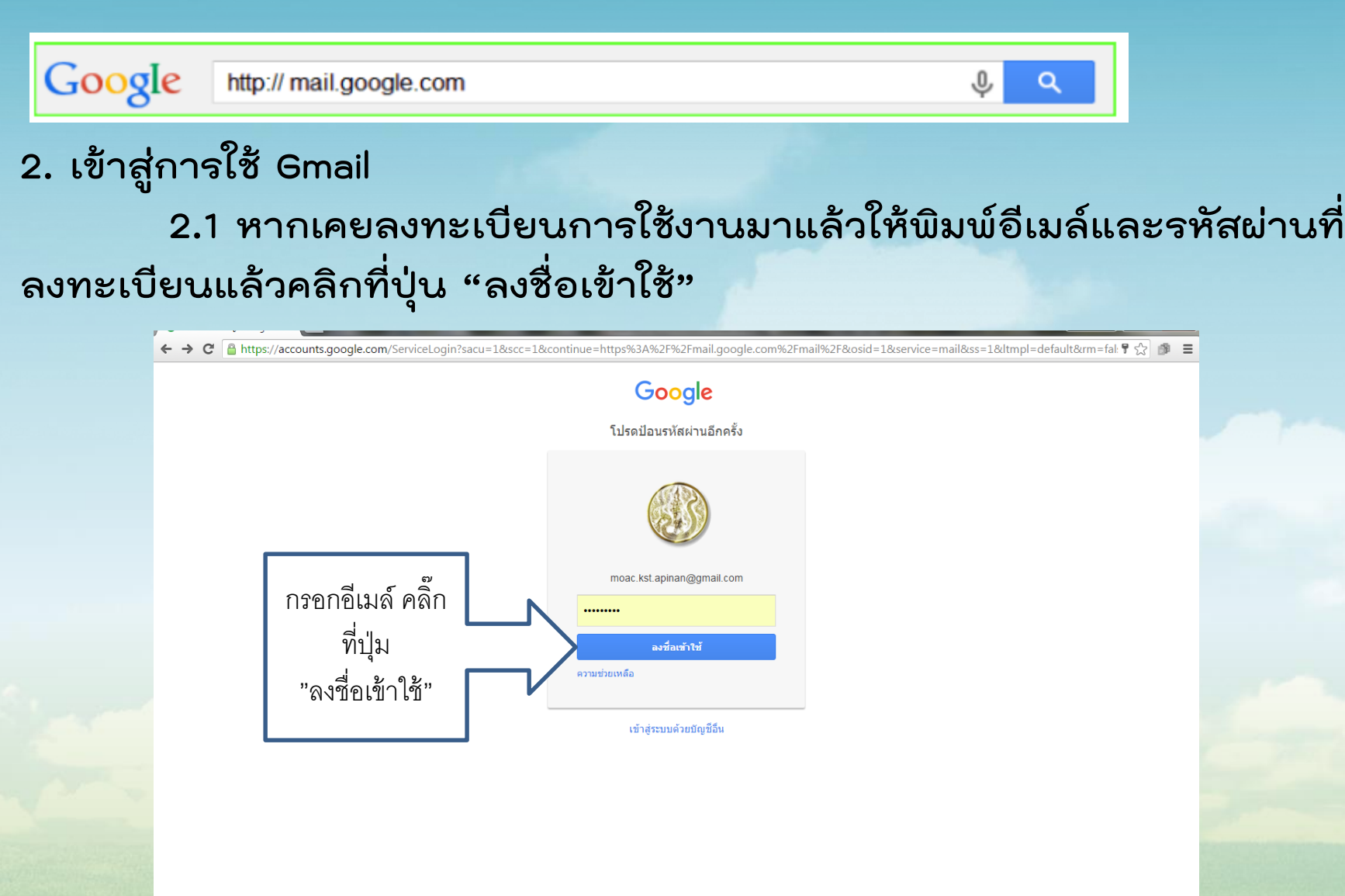

 $\pmb{\mathrm{v}}$ 

#### **2.2 หากยังไม่เคยใช้งานให้คลิก "สร้างบัญชี" และกรอกข้อมูล ดังภาพ**

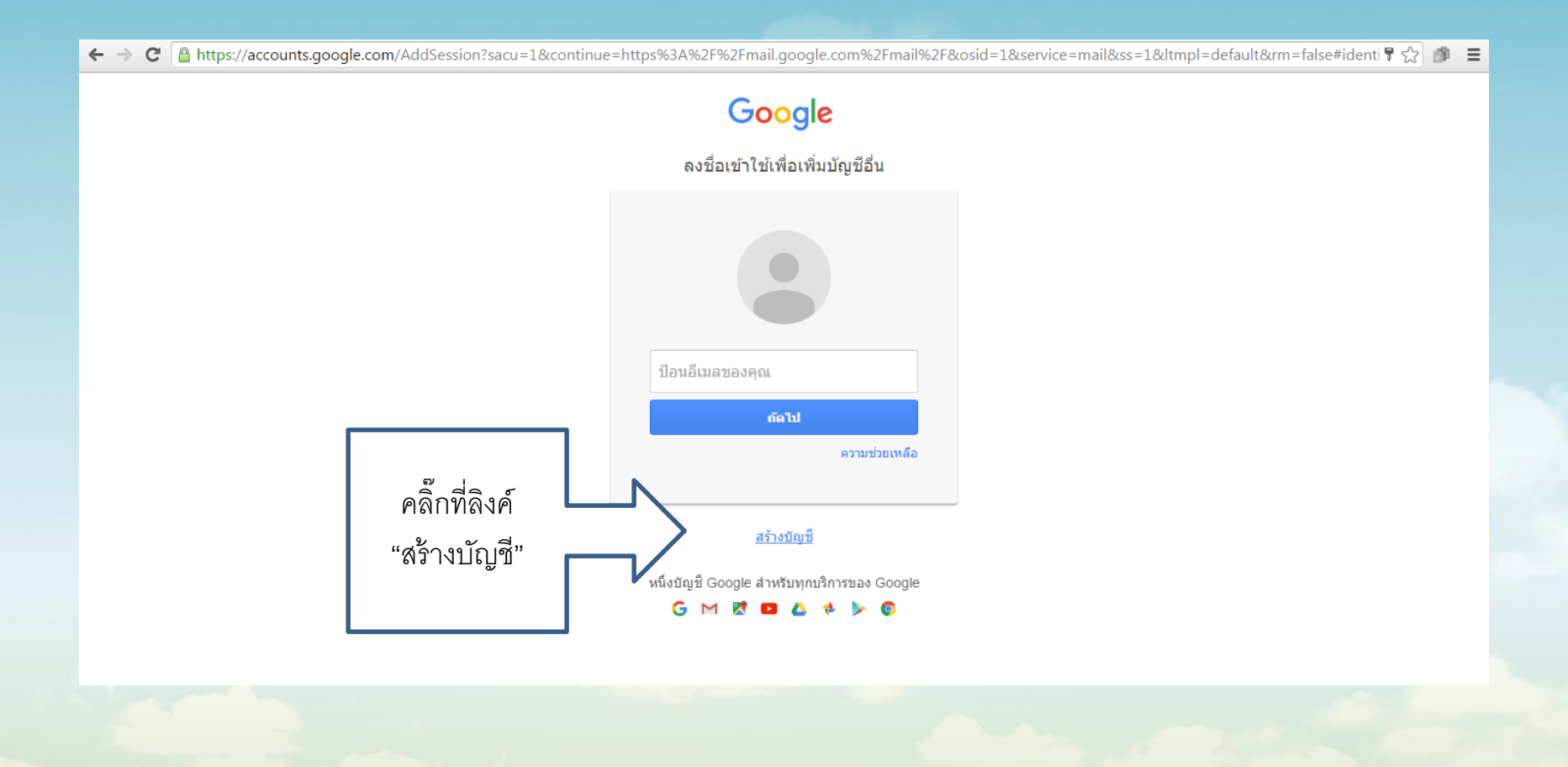

# **ท าการกรอกข้อมูลและกดสมัคร เพื่อเปิดบัญชีการใช้งาน**

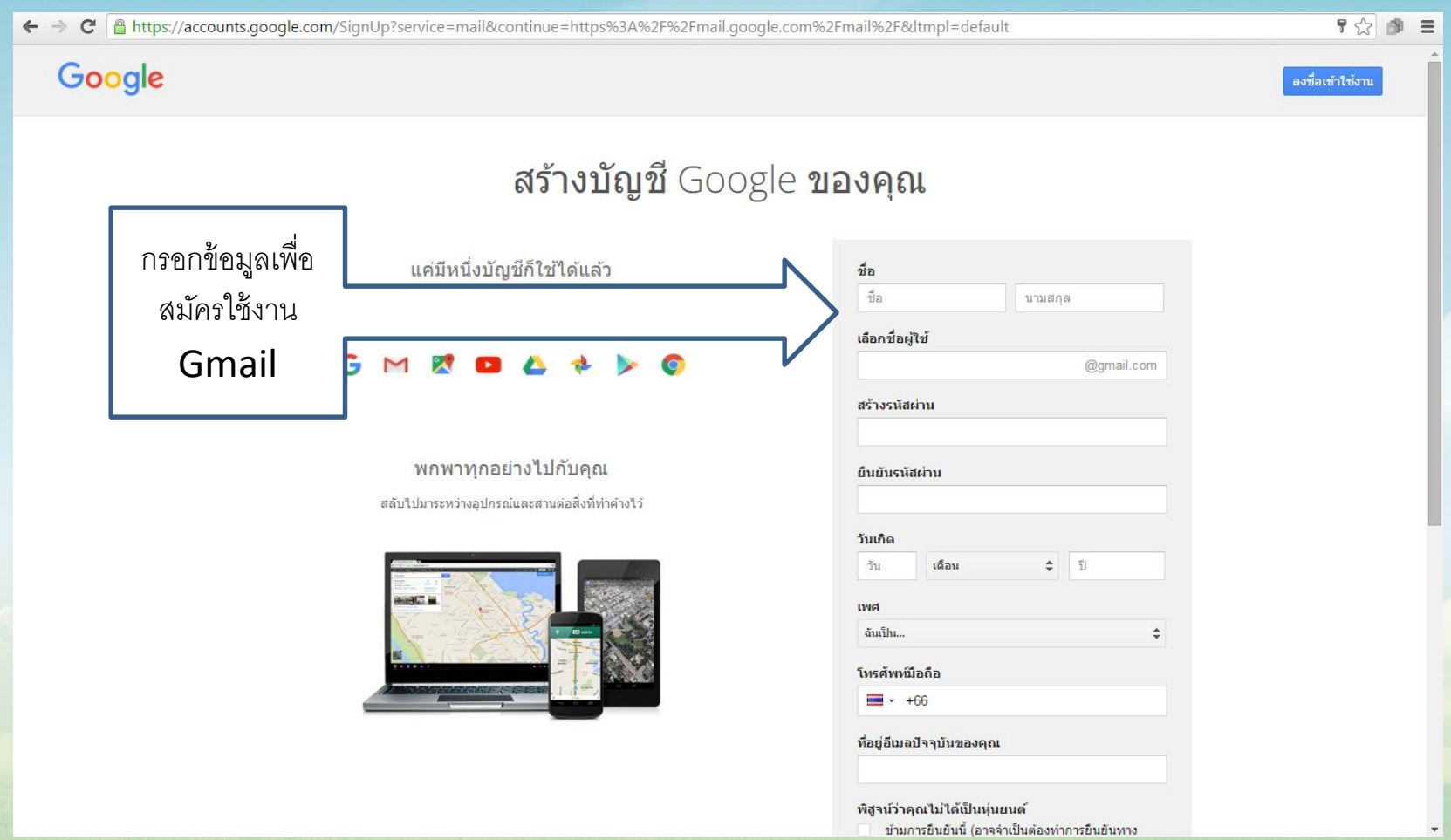

## **2.3 เมื่อพิมพ์อีเมล รหัสผ่าน และกดปุ่มลงชื่อเข้าใช้เรียบร้อยแล้ว จะปรากฏ หน้าต่างข้อมูลจดหมายของเรา**

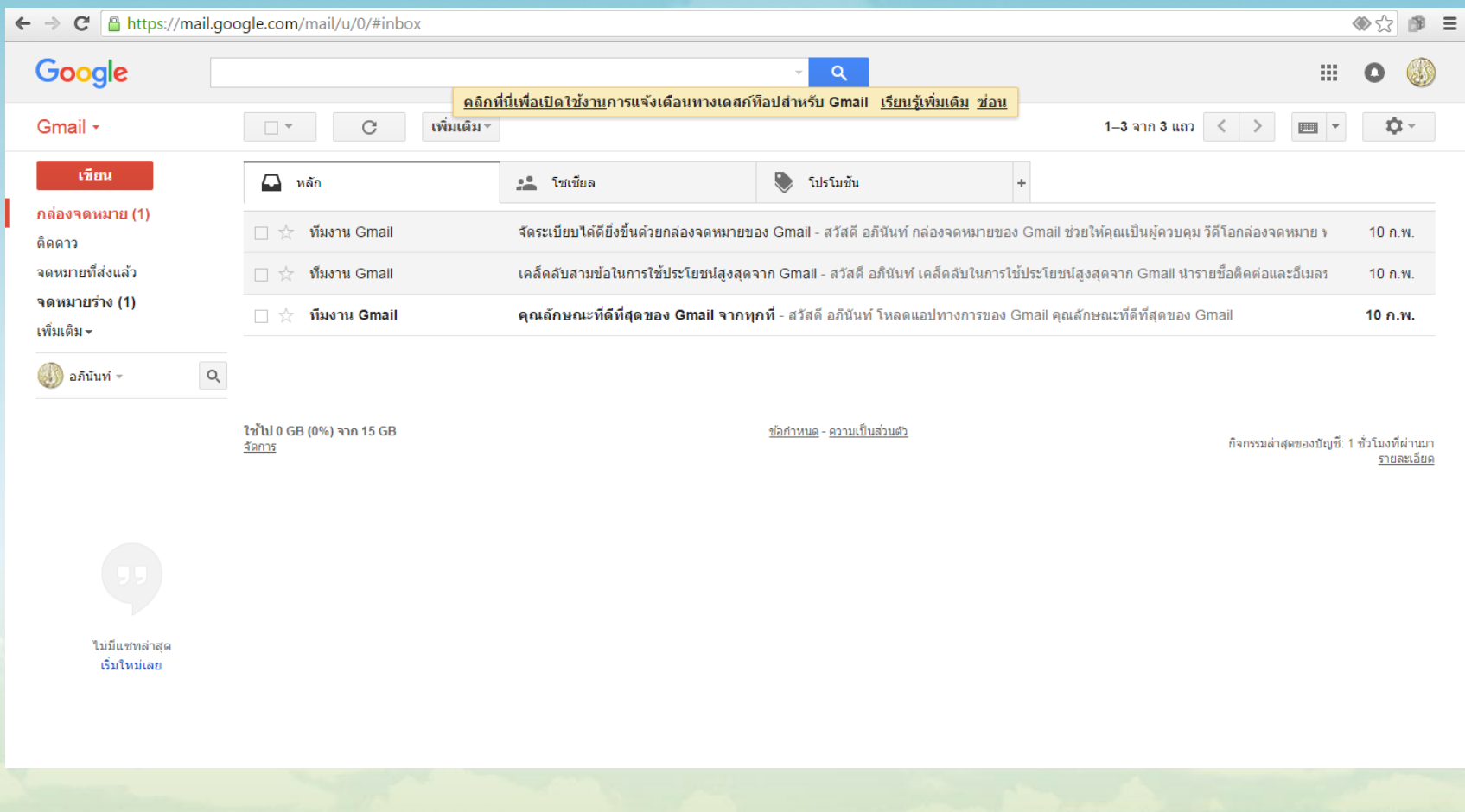

## **การสร้างแบบสอบถามออนไลน์ โดยใช้ Google Drive การสร้างแบบสอบถามใหม่ 1.เลือกปุ่มแอป → 2.ไดรฟ์**

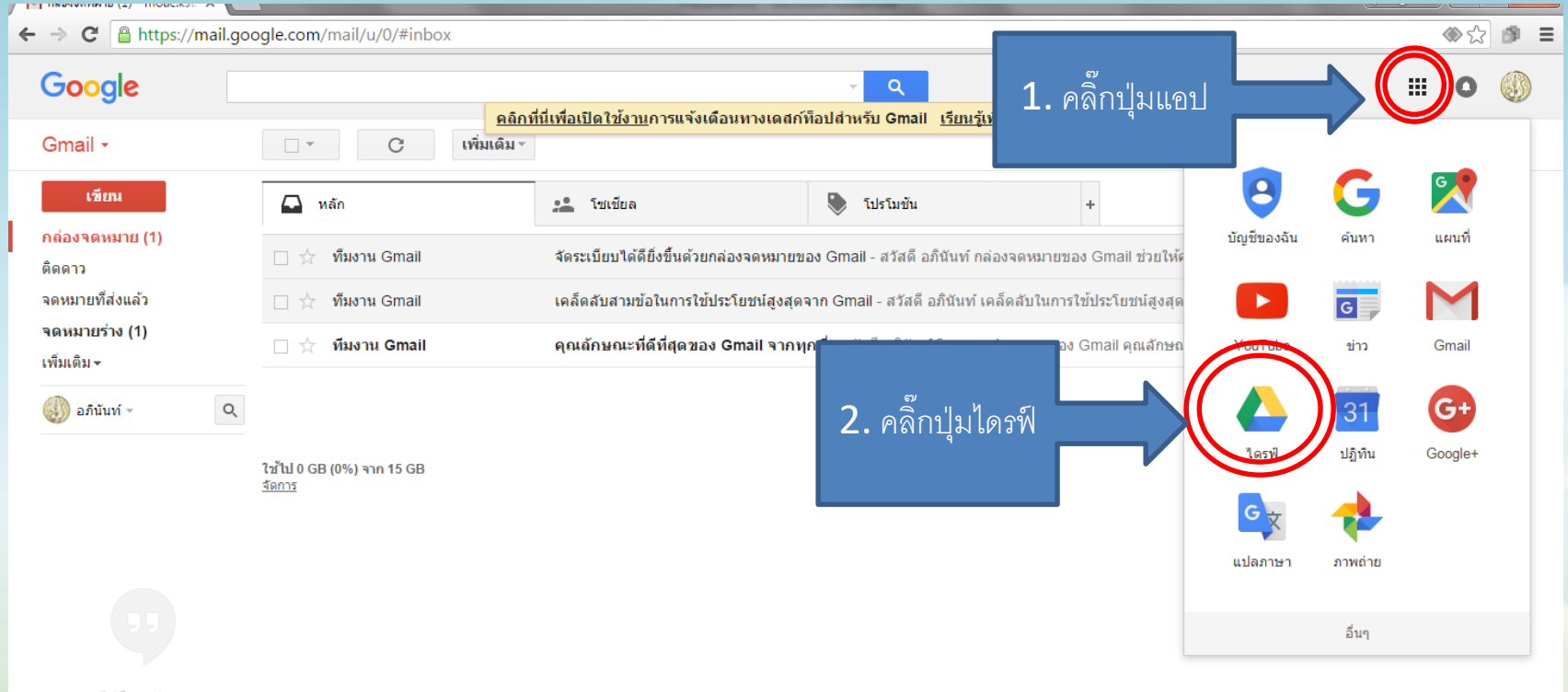

ไม่มีแชทล่าสด เริ่มใหม่เลย

## **เมื่อเข้าสู่ Google Drive แล้ว คลิ๊กเลือก 1.คลิ๊กที่ "ใหม่" → 2.เพิ่มเติม → 3.Google ฟอร์ม**

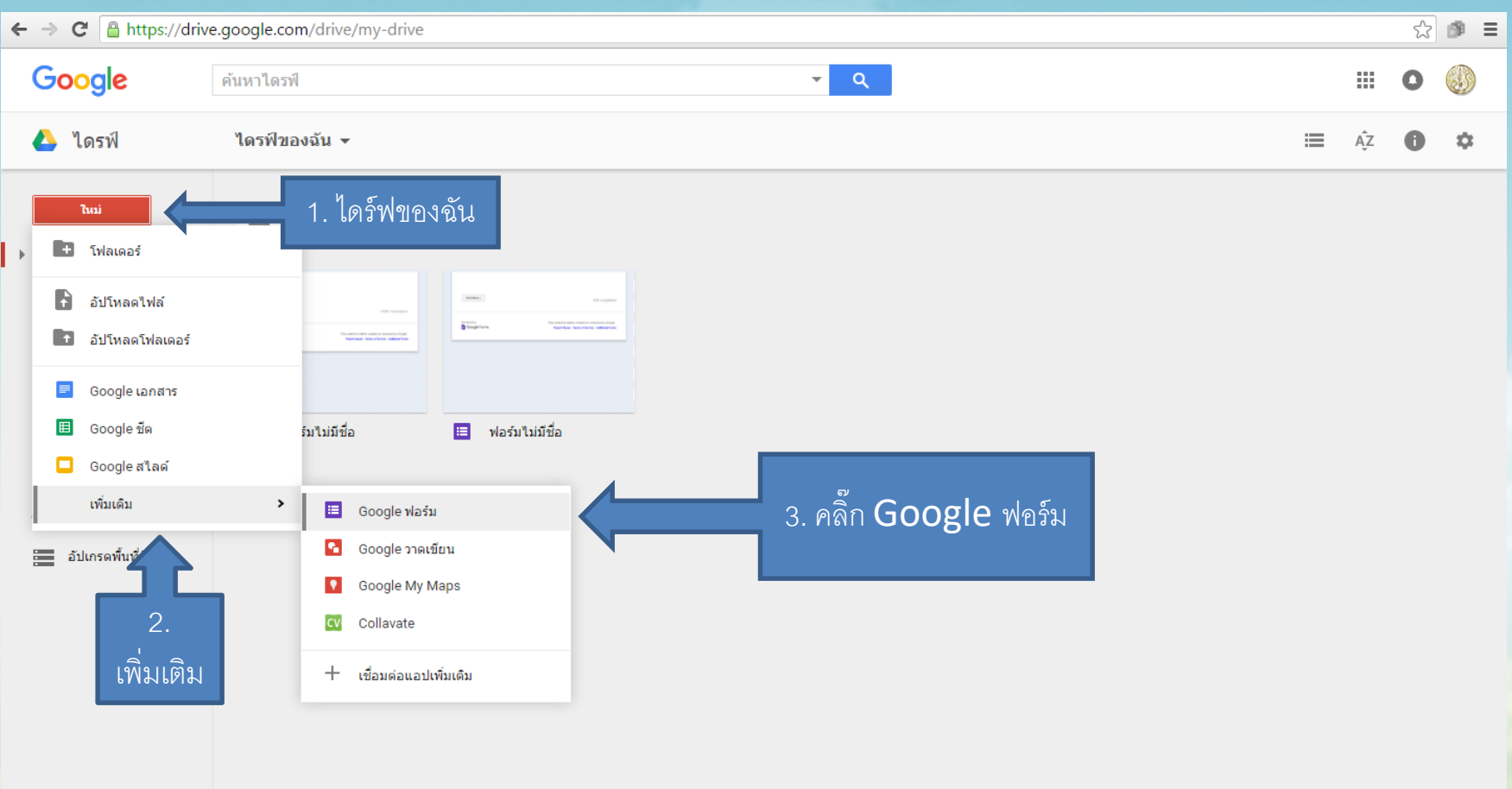

ดาวน์โหลดไดรฟ์ สำหรับ PC

## **ส่วนประกอบเบื้องต้น**

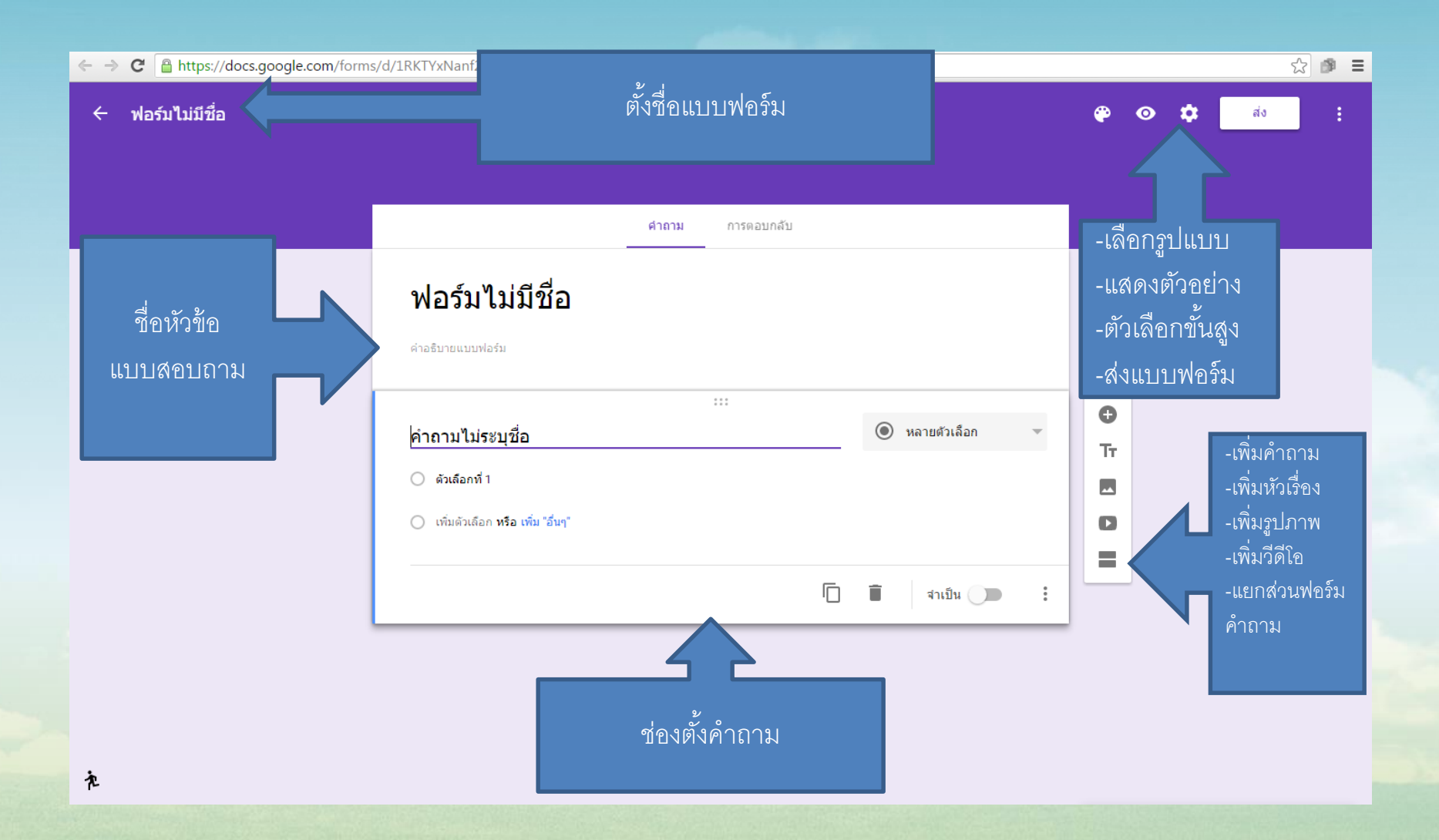

# <u>เริ่มสร้างคำถาม</u>

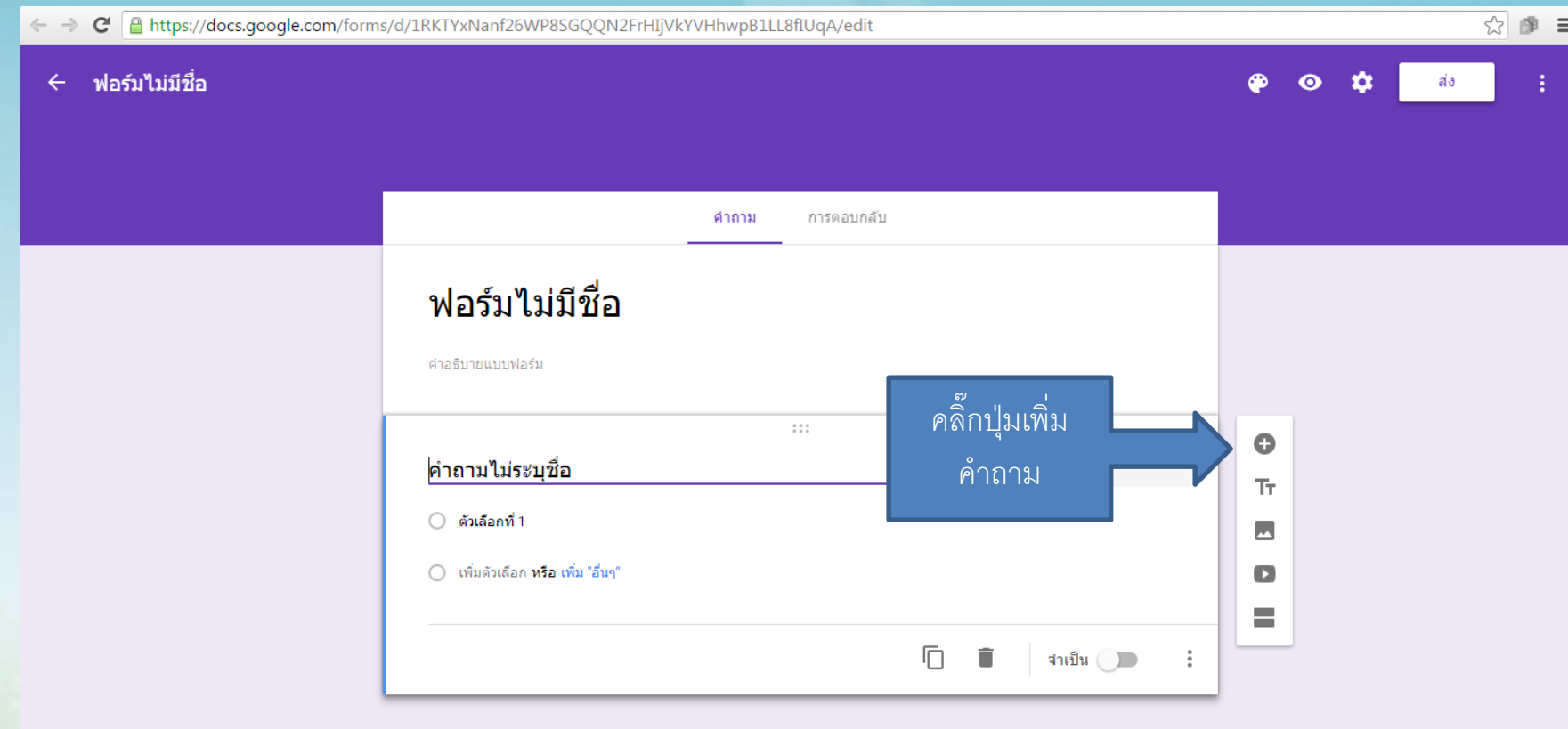

 $\cdot$ 

## **รูปแบบการตอบค าถามมีอยู่ 9 รูปแบบ**

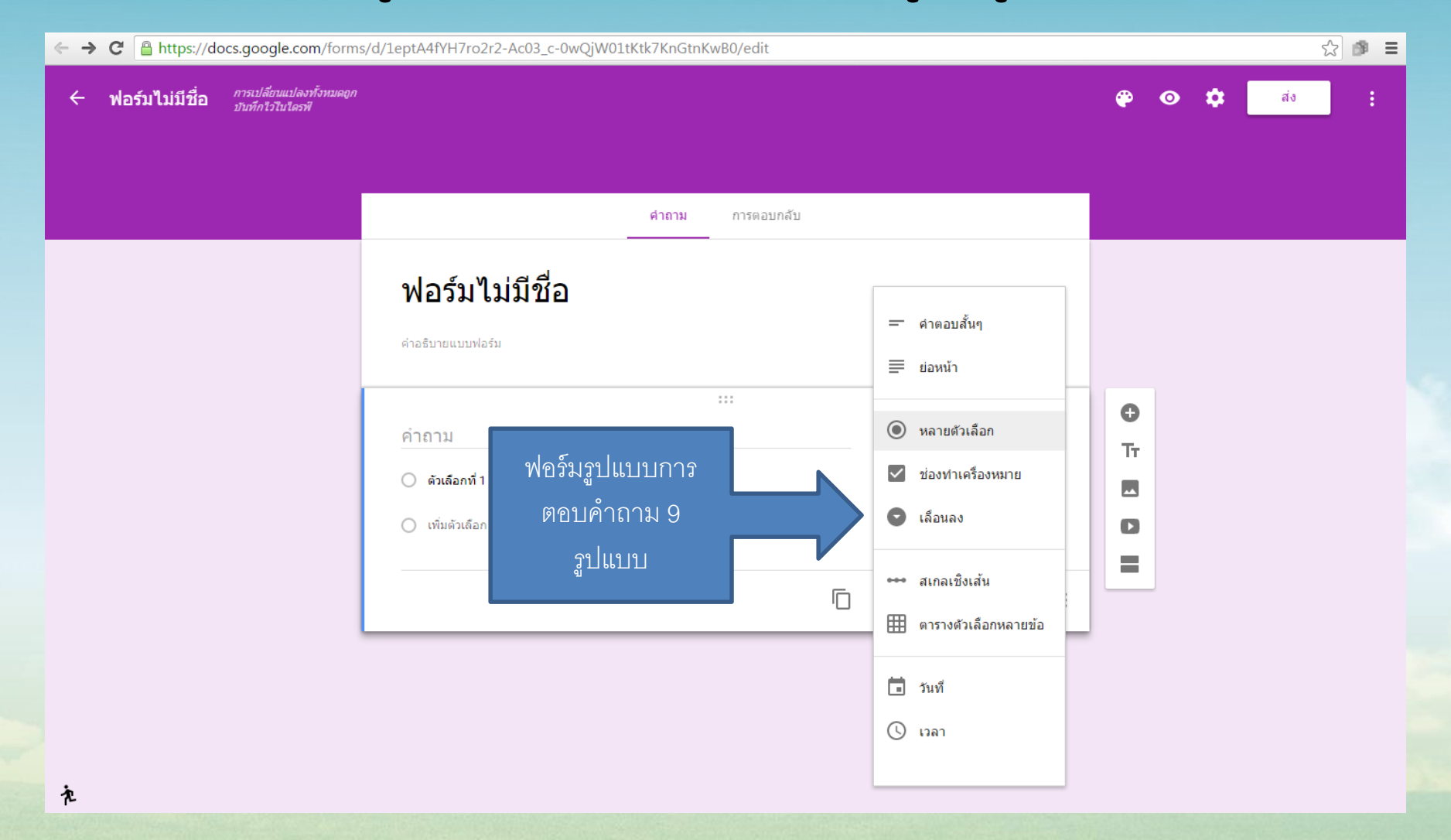

**ฟอร์มขั้นพื้นฐานจะมีด้วยกันอยู่ 5 รูปแบบ ดังนี้** 1.คำตอบสั้นๆ/text = เป็นฟอร์มสำหรับกรอกข้อความสั้นๆ ลงไปในช่องกรอก เช่น ชื่อ – นำมสกุล หรือข้อมูลส่วนตัว เป็นต้น

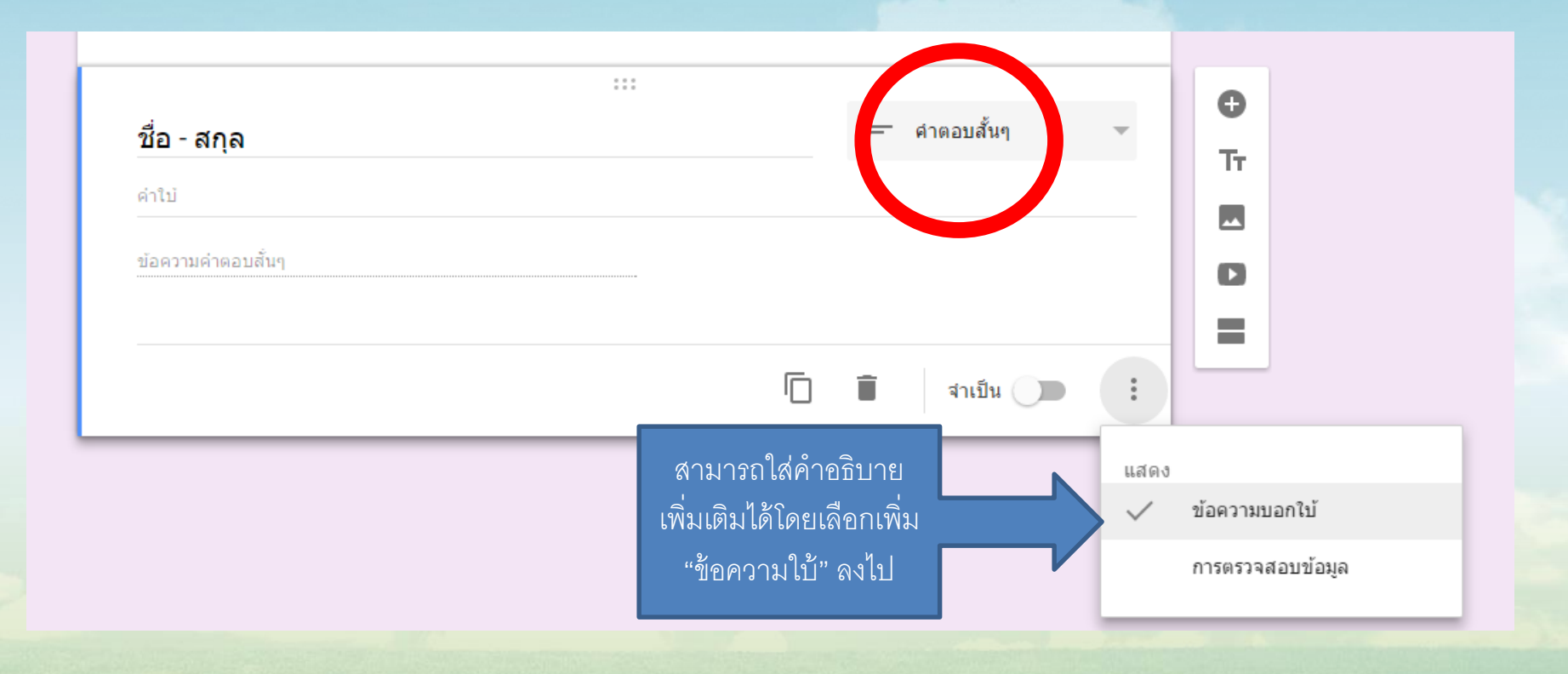

2. ย่อหน้า/Paragraph text = เป็นฟอร์มสำหรับกรอกข้อความยาวๆ ลงไปใน ช่องกรอก เช่น กล่องแสดงความคิดเห็น ข้อแนะนำ เป็นต้น

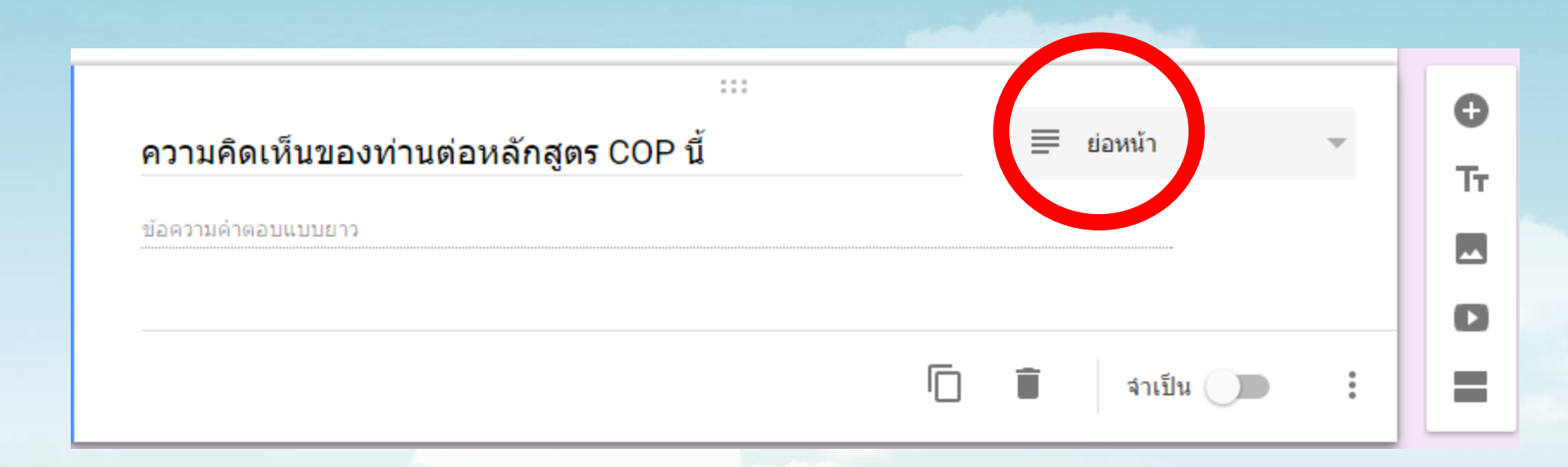

ี**3. หลายตัวเลือก/Multiple choice** = เป็นฟอร์มสำหรับสร้างตัวเลือก โดยผู้กรอกเลือก ได้เพียงตัวเลือกเดียวเท่ำนั้น เช่น กำรเลือกช่วงอำยุ หรือช่วงเงินเดือน เป็นต้น

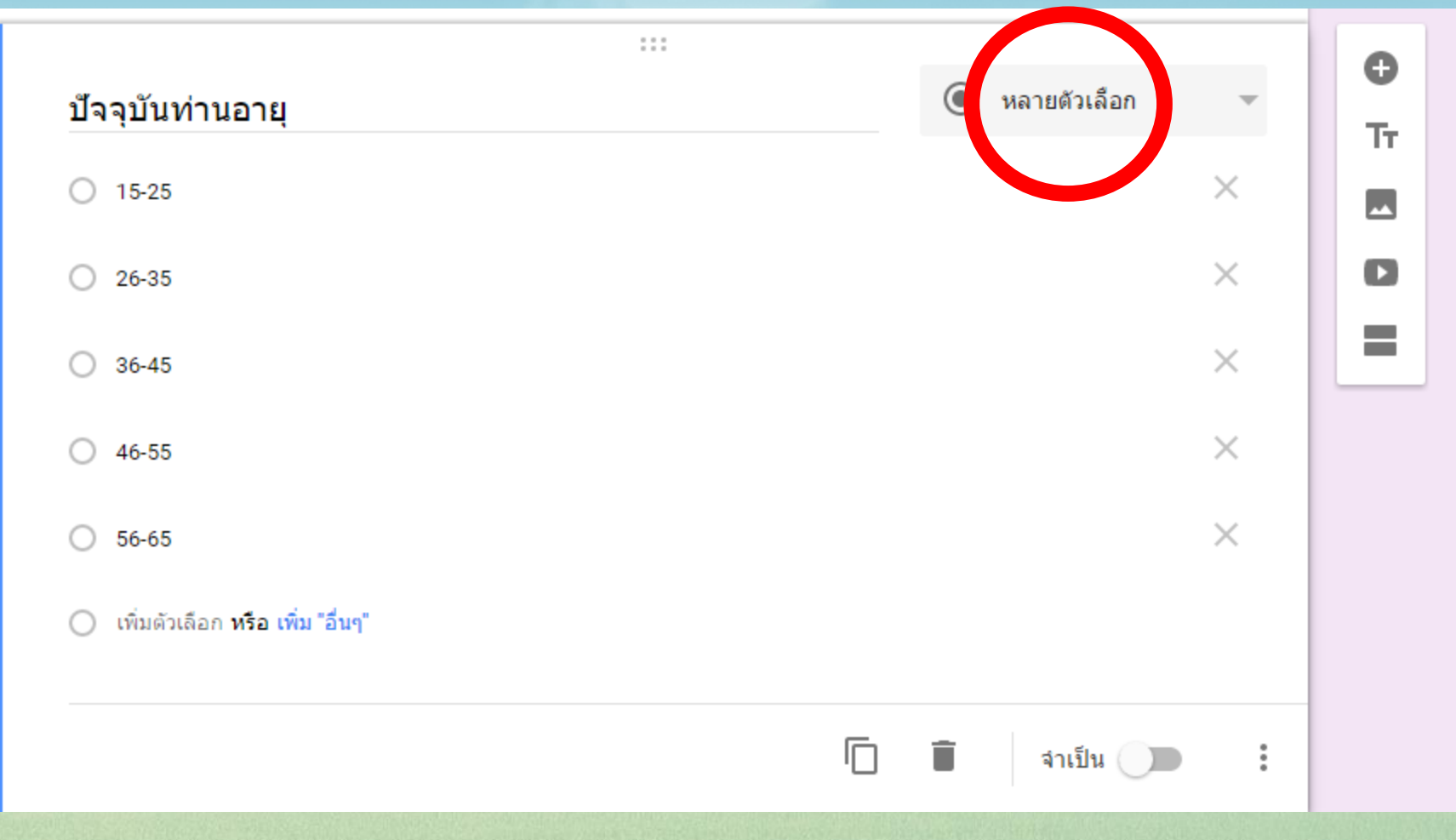

**4. ช่องทำเครื่องหมาย/Checkboxes** = เป็นฟอร์มสำหรับสร้างตัวเลือก โดยที่ผู้กรอก สำมำรถเลือกได้หลำยตัวเลือก เช่น งำนอดิเรก รู้จักเว็บไซต์นี้ได้อย่ำงไร เป็นต้น

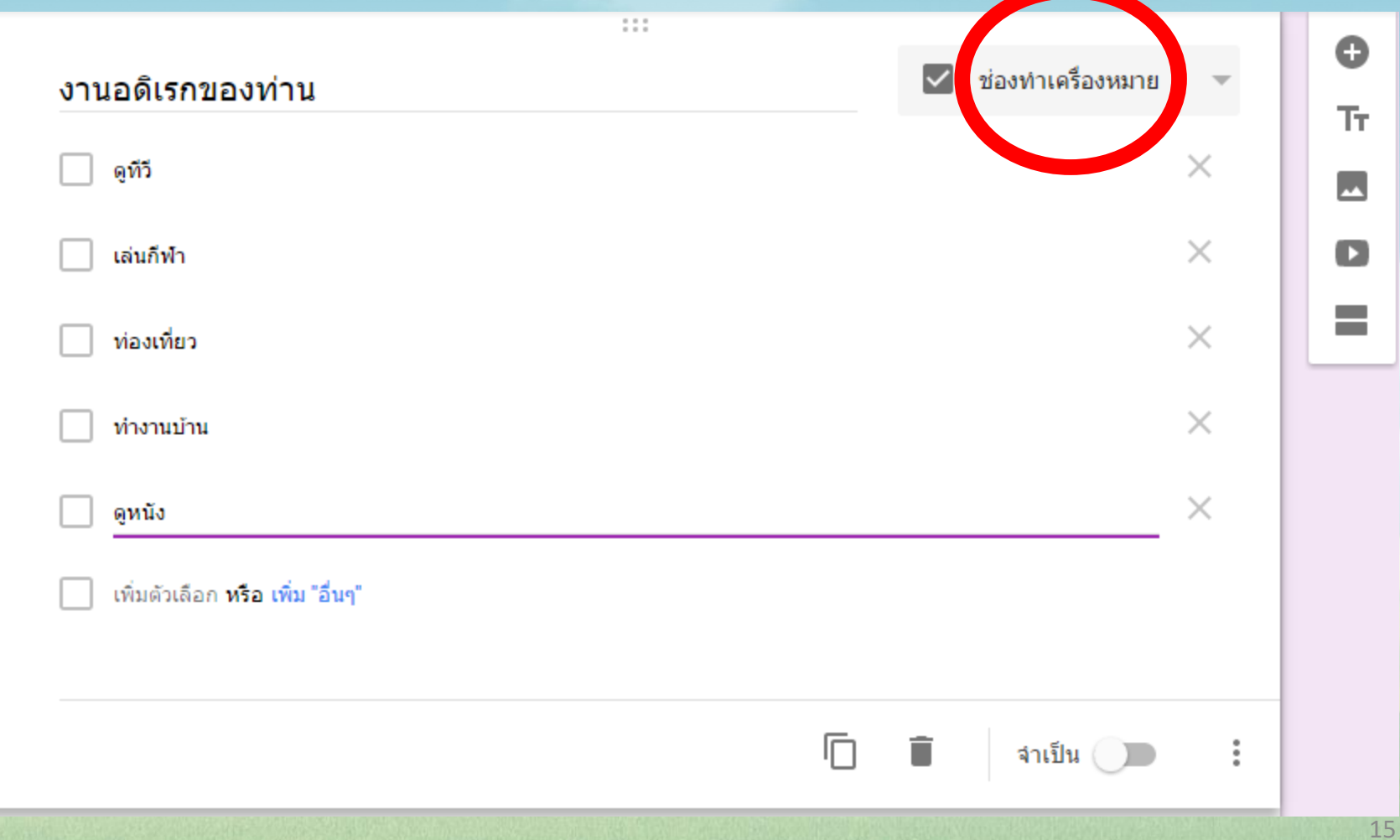

## **ตัวอย่างที่ปรากฏในแบบสอบถาม**

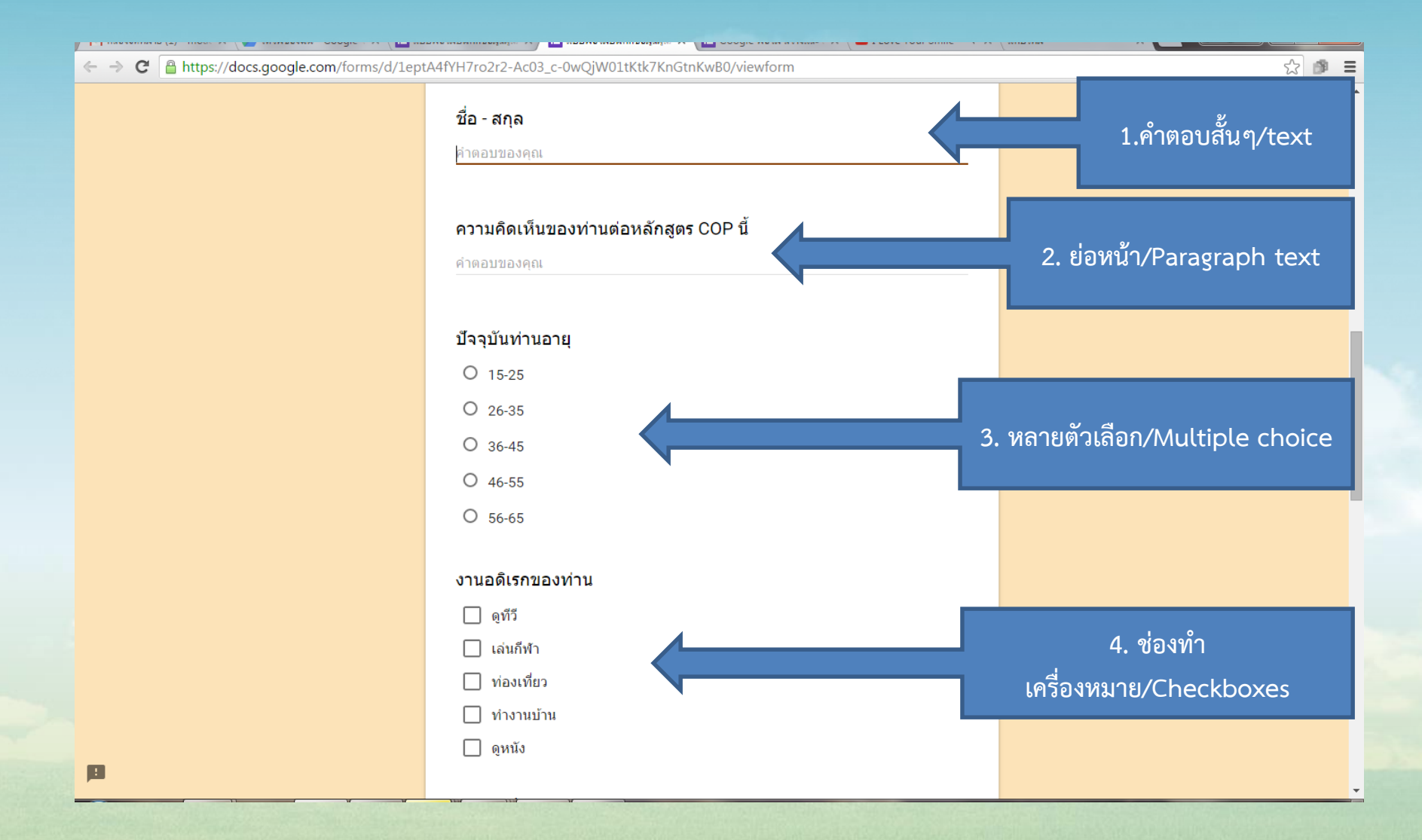

**5. เลื่อนลง(เลือกจากรายการ)/Choose from a list** = เป็นฟอร์มสำหรับสร้าง ตัวเลือกแบบ Drop-Down โดยผู้กรอกสำมำรถเลือกได้เพียงตัวเลือกเดียว เท่ำนั้น เช่น เลือกสถำนที่ เลือกจังหวัด เลือกประเทศ วุฒิกำรศึกษำ เป็นต้น

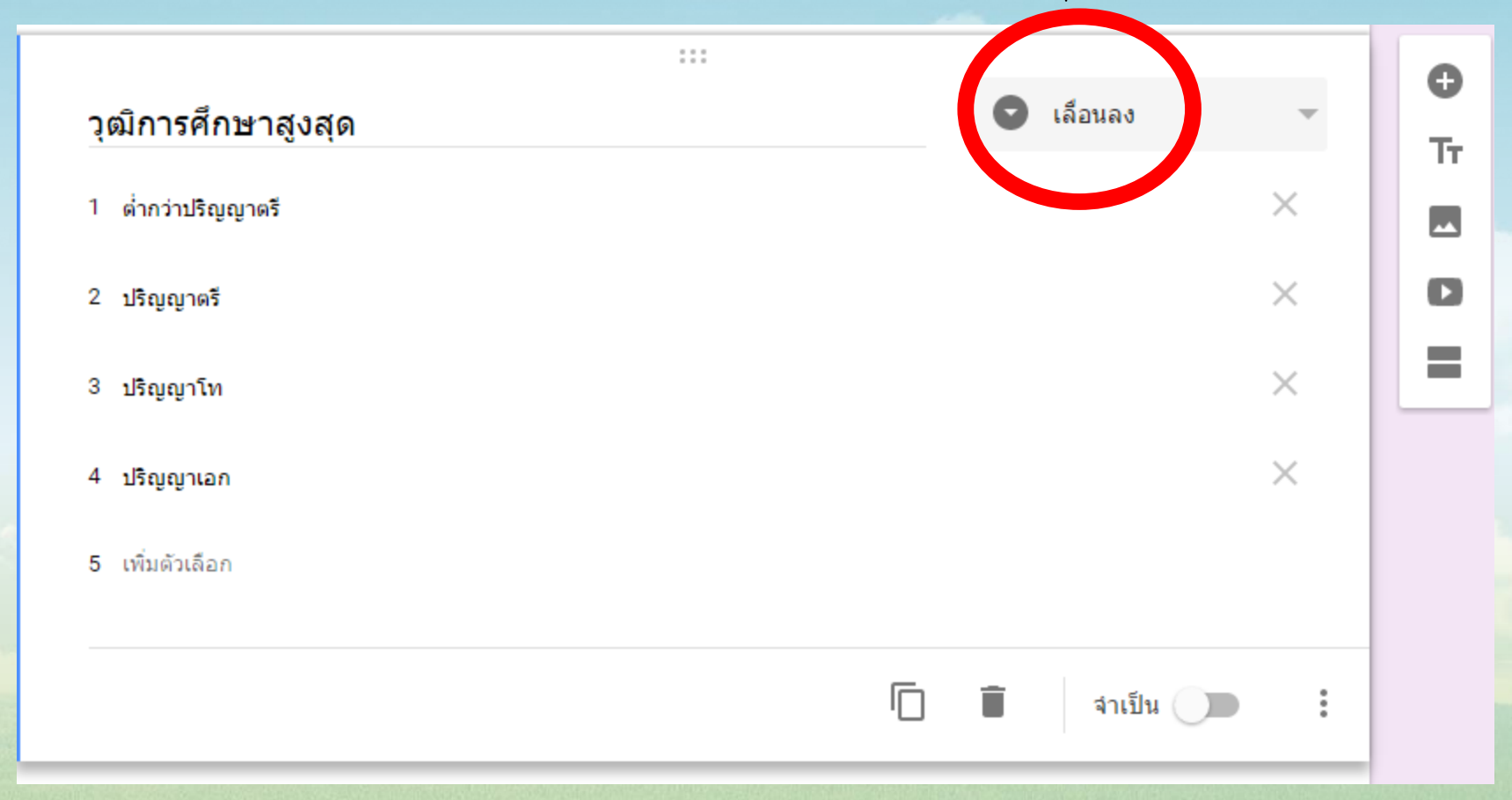

## **ตัวอย่างที่ปรากฏในแบบสอบถาม**

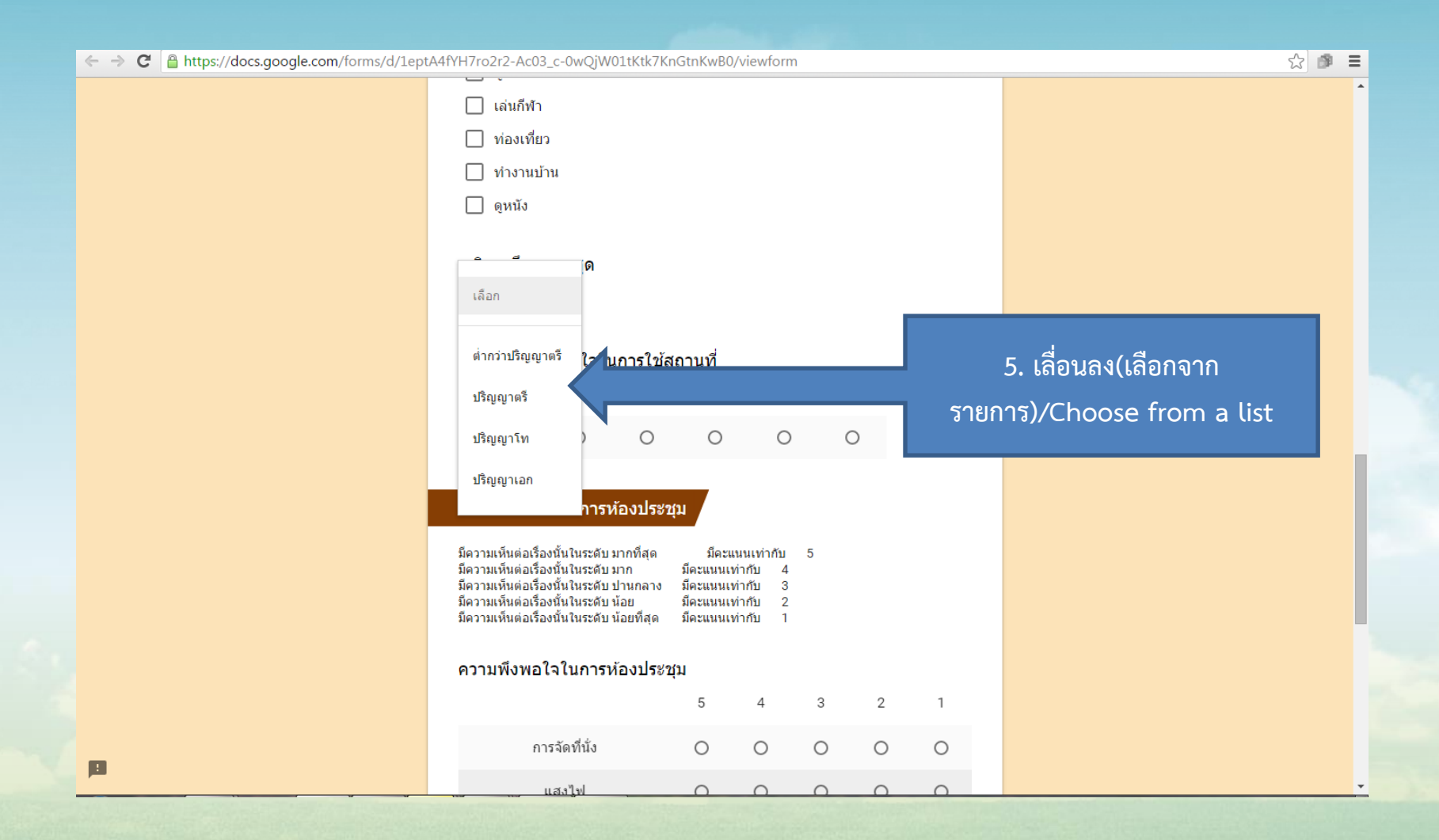

# **ฟอร์มขั้นสูง/Advanced**

มีด้วยกันอยู่ 4 ประเภทดังนี้

**6. สเกลเชิงเส้น/Scale** = เป็นฟอร์มสำหรับสร้างตัวเลือก โดยที่ผู้กรอกสามารถเลือกได้เพียง ตัวเลือกเดียว ซึ่งจะเหมาะสำหรับการใช้งานประเภท การใช้คะแนน โดยข้อมูลจะถูกเก็บเป็น ตัวเลขเท่ำนั้น

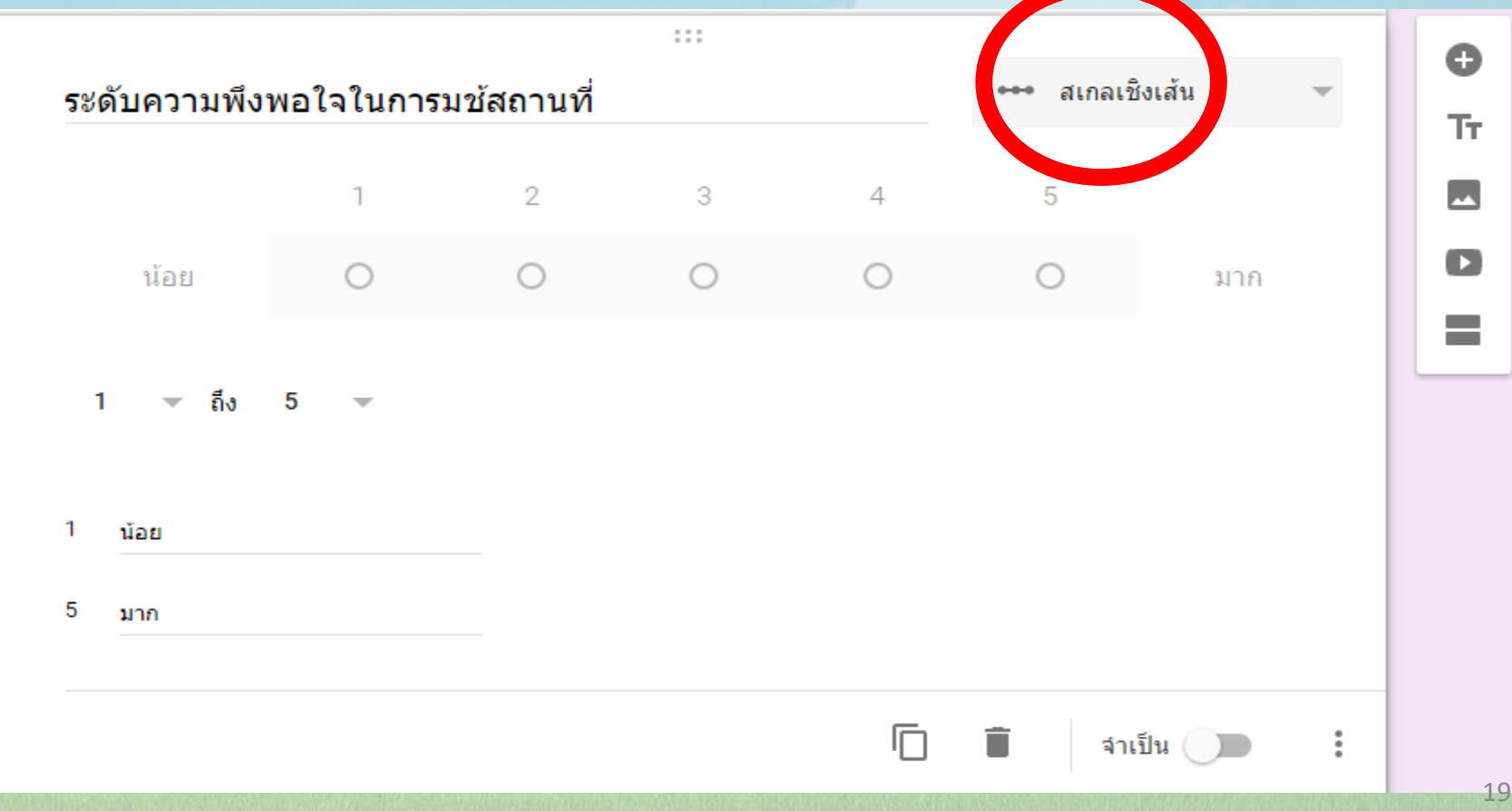

# **ฟอร์มขั้นสูง/Advanced**

**7. ตารางตัวเลือกหลายข้อ/Grid** = เป็นฟอร์มสำหรับสร้างตัวเลือกในรูปแบบตาราง โดยที่ ตัวเลือกเหล่ำนั้นจะถูกจัดอยู่ในตำรำง ในแต่ละแถว ในแต่ละคอลัมน์ โดยที่ผู้กรอกสำมำรถ ้เลือกได้เพียงตัวเลือกเดียวเท่านั้น เหมาะสำหรับการสร้างแบบสอบถามที่มีการแบ่งหมวดหมู่ เป็นลำดับ เช่น การสร้างแบบสอบถามความพึงพอใจ แบบประเมินการจัดฝึกอบรม เป็นต้น

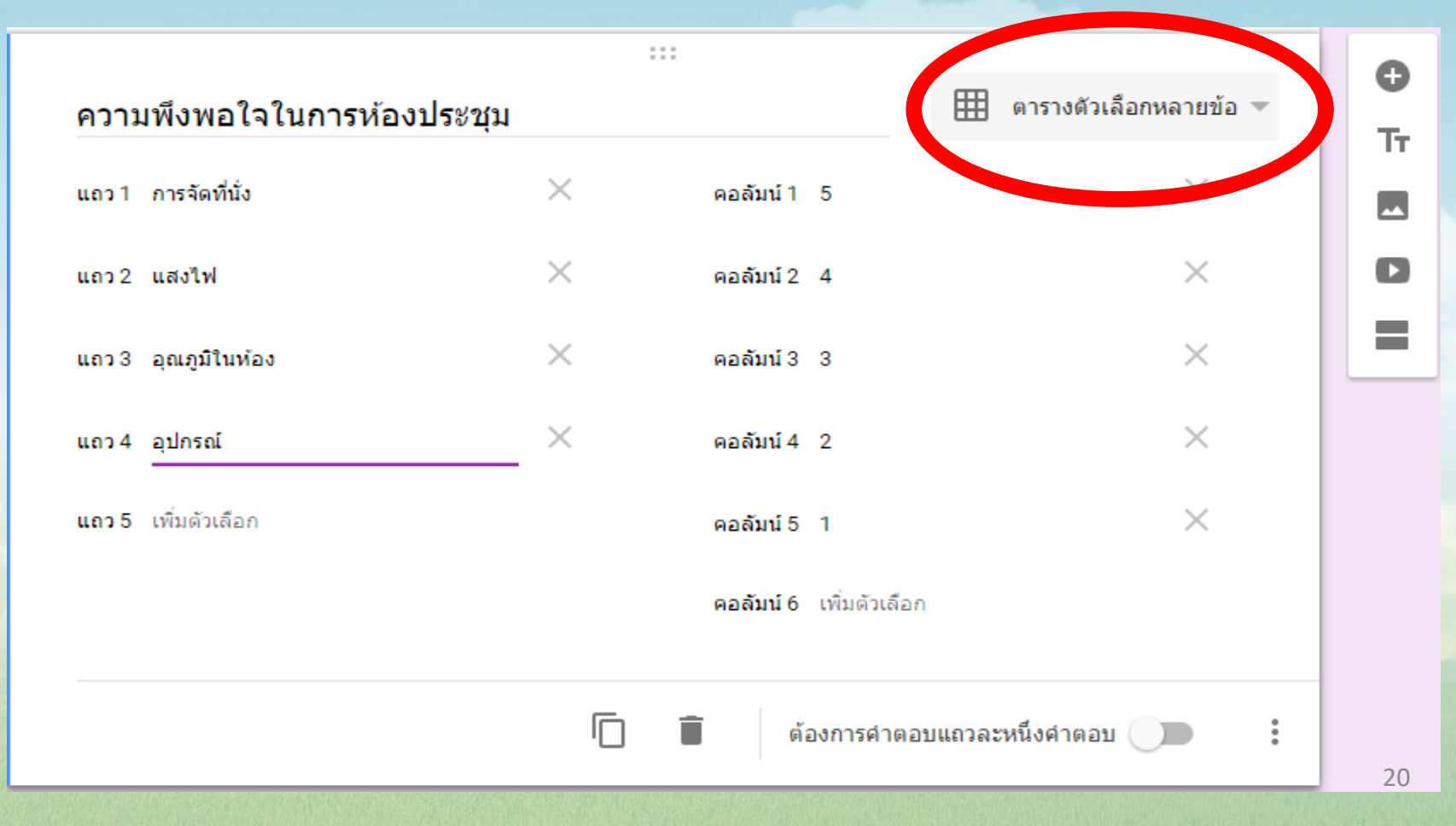

## **ตัวอย่างที่ปรากฏในแบบสอบถาม**

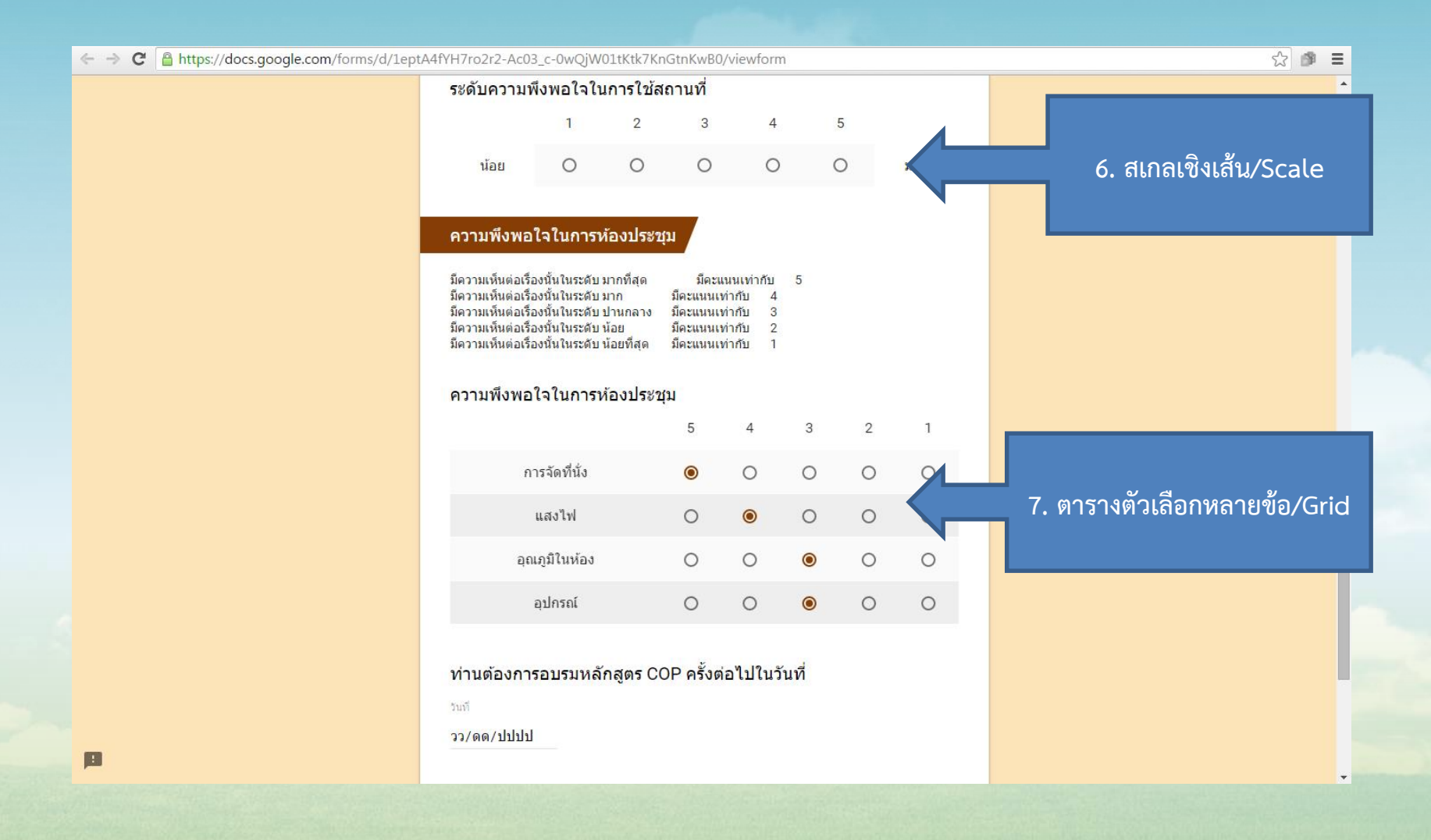

# **ฟอร์มขั้นสูง/Advanced**

ี**8. วันที่/Date** = เป็นฟอร์มสำหรับกรอกข้อมูลรูปแบบวันที่ วัน/เดือน/ปี เช่น ฟอร์มใช้เก็บข้อมูลวันที่

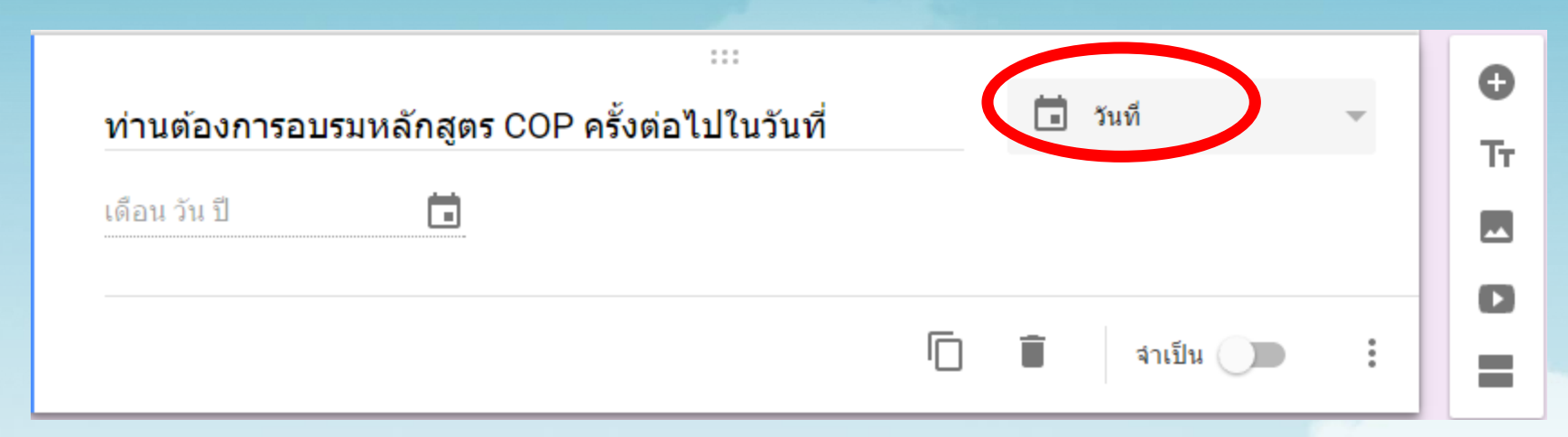

**9. เวลา/Time** = เป็นฟอร์มสำหรับกรอกข้อมูลรูปแบบเวลา เช่น ฟอร์มใช้เก็บข้อมูลเวลา

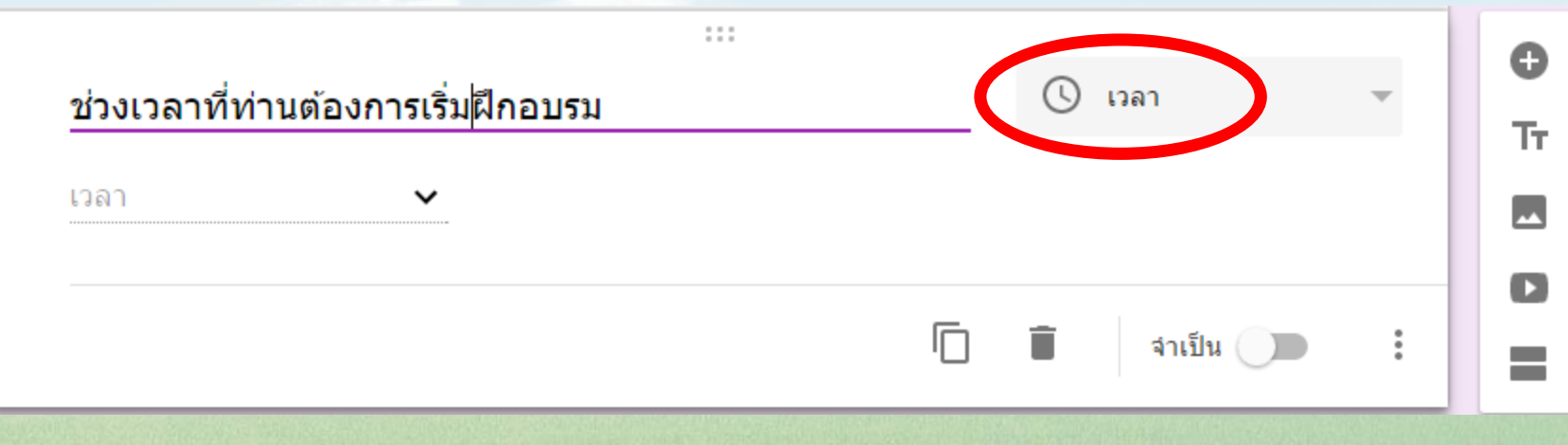

## **ตัวอย่างที่ปรากฏในแบบสอบถาม**

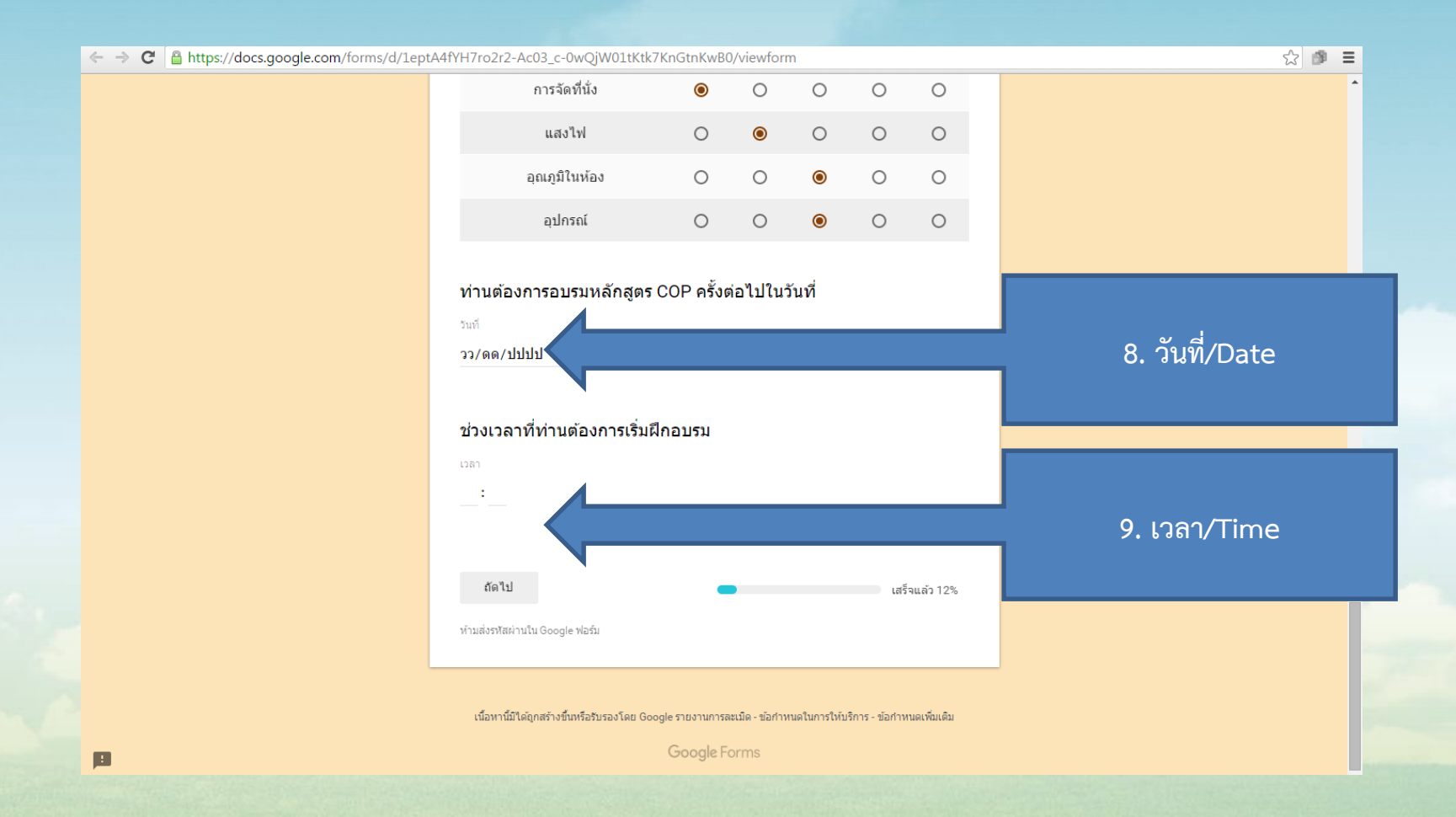

## **การเพิ่มชื่อและรายละเอียด**

**การเพิ่มชื่อและรายละเอียด ส่วนหัวของส่วนค าถาม/Section header** = หมายถึงการแทรกข้อความส่วนหัว หรือหัวเรื่อง และคำอธิบายลงในแบบฟอร์ม

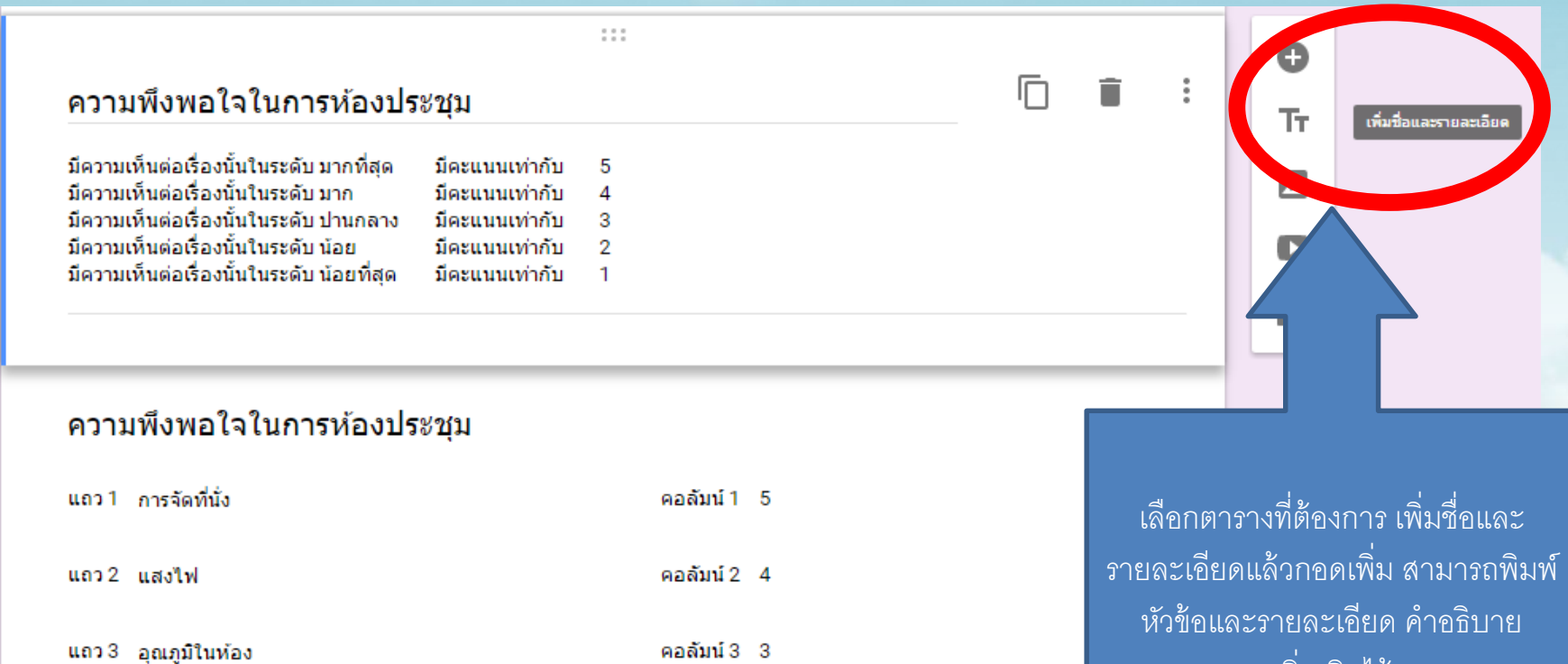

แถว 4 อปกรณ์

คอลัมน์ 5 1

คอลัมน์ 4 2

24

เพิ่มเติมได้

## **ตัวอย่างที่ปรากฏในแบบสอบถาม**

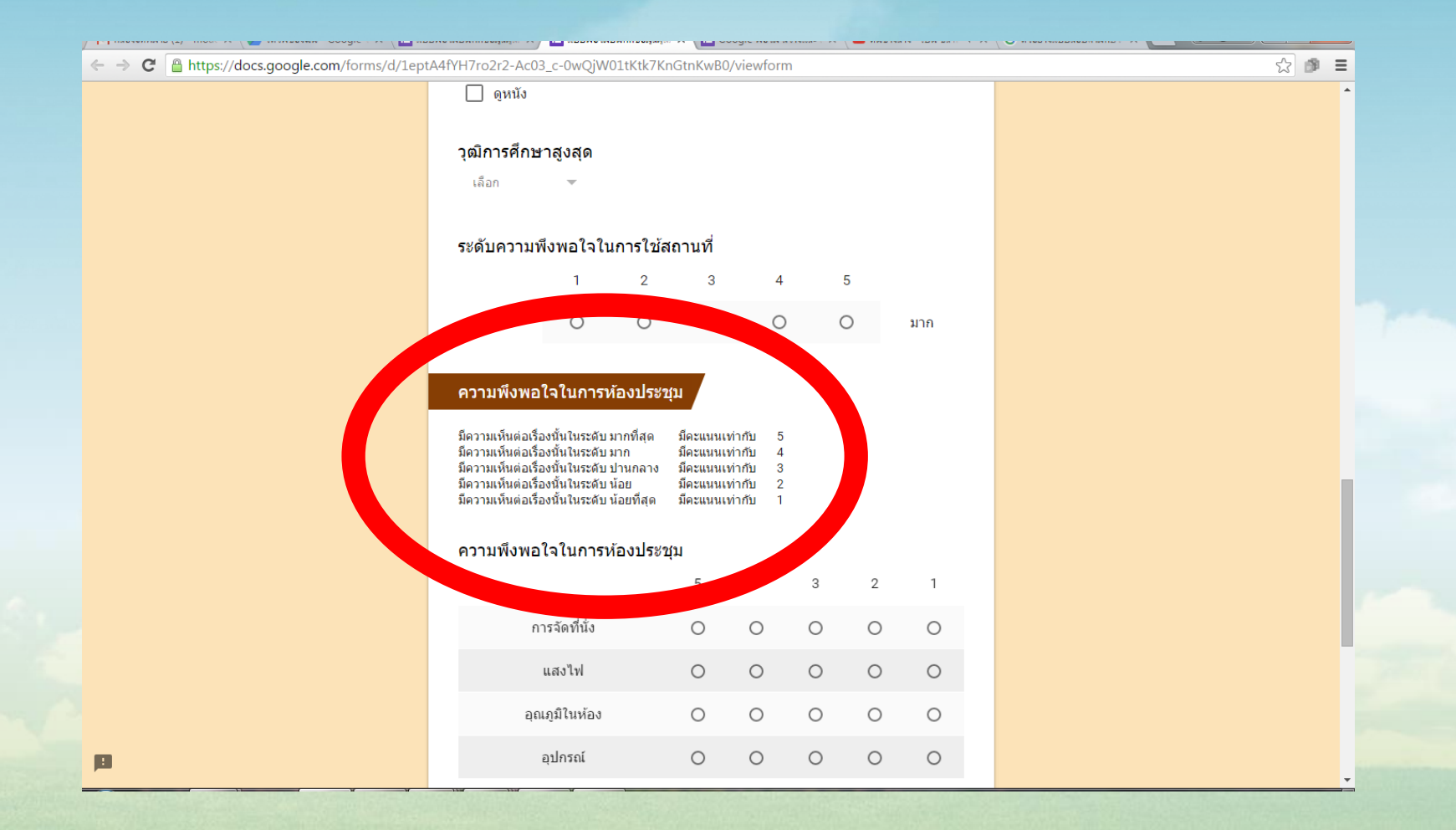

## **การเพิ่มส่วน/Page break** = กำรสร้ำงหน้ำแบบฟอร์มเพิ่มขึ้นมำอีก 1 หน้ำ หรือ หลำย ๆ หน้ำ ตำมที่เรำต้องกำร

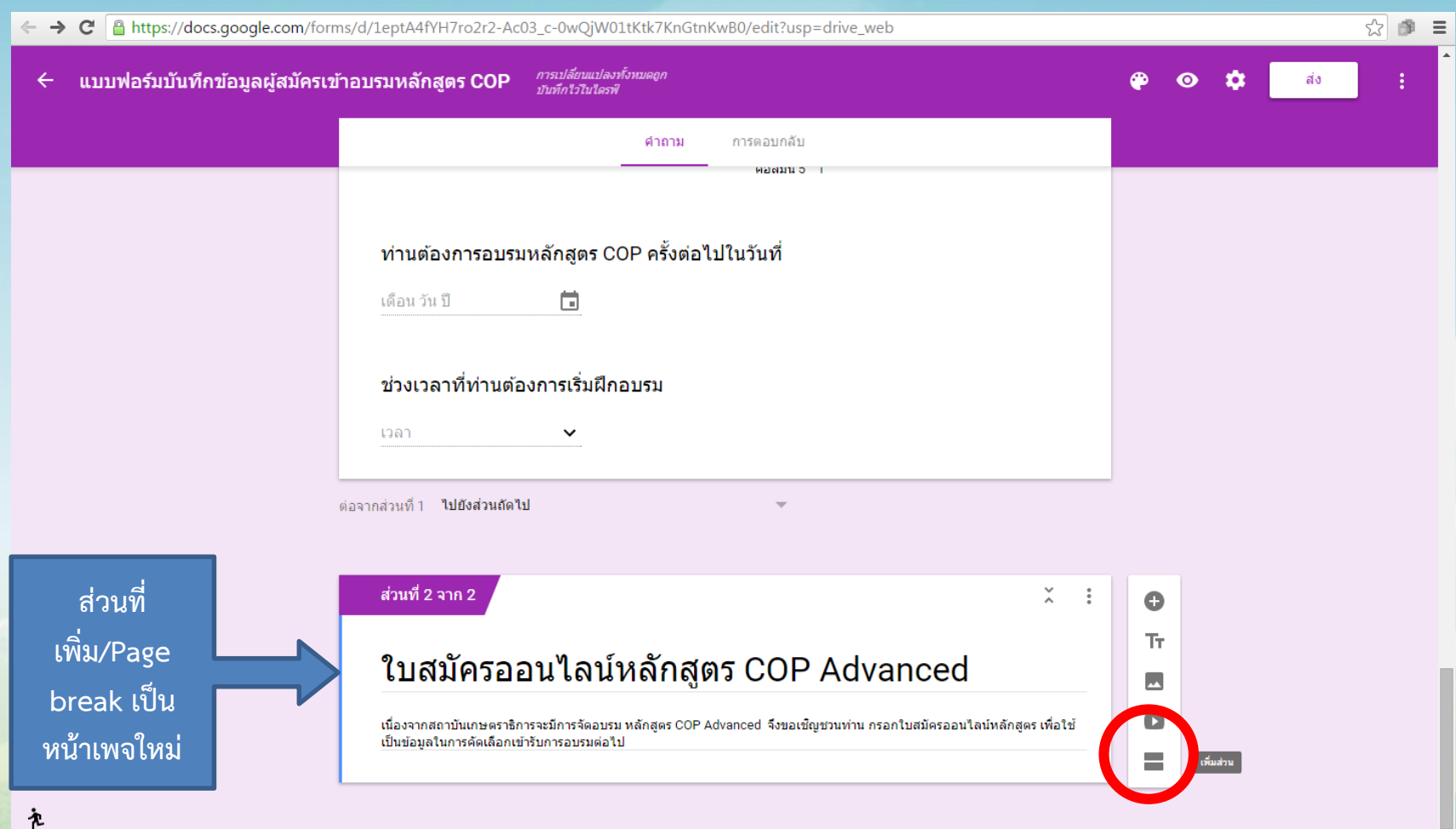

## <u>การสร้างเงื่อนไขไปยังส่วนที่ระบุคำตอบ</u>

้เป็นเทคนิคการเชื่อมโยงคำตอบไปยังหน้าต่างที่เรากำหนดไว้ เช่น ท่านเคย/ไม่เคย เข้า ้อบรมหรือไม่ ถ้าตอบว่าเคย ก็จะทำแบบสอบถามไปตามลำดับ 1,2,3 ถ้าตอบว่าไม่เคย ก็ ้จะข้ามไปทำแบบสอบถามข้อ10 เป็นต้น

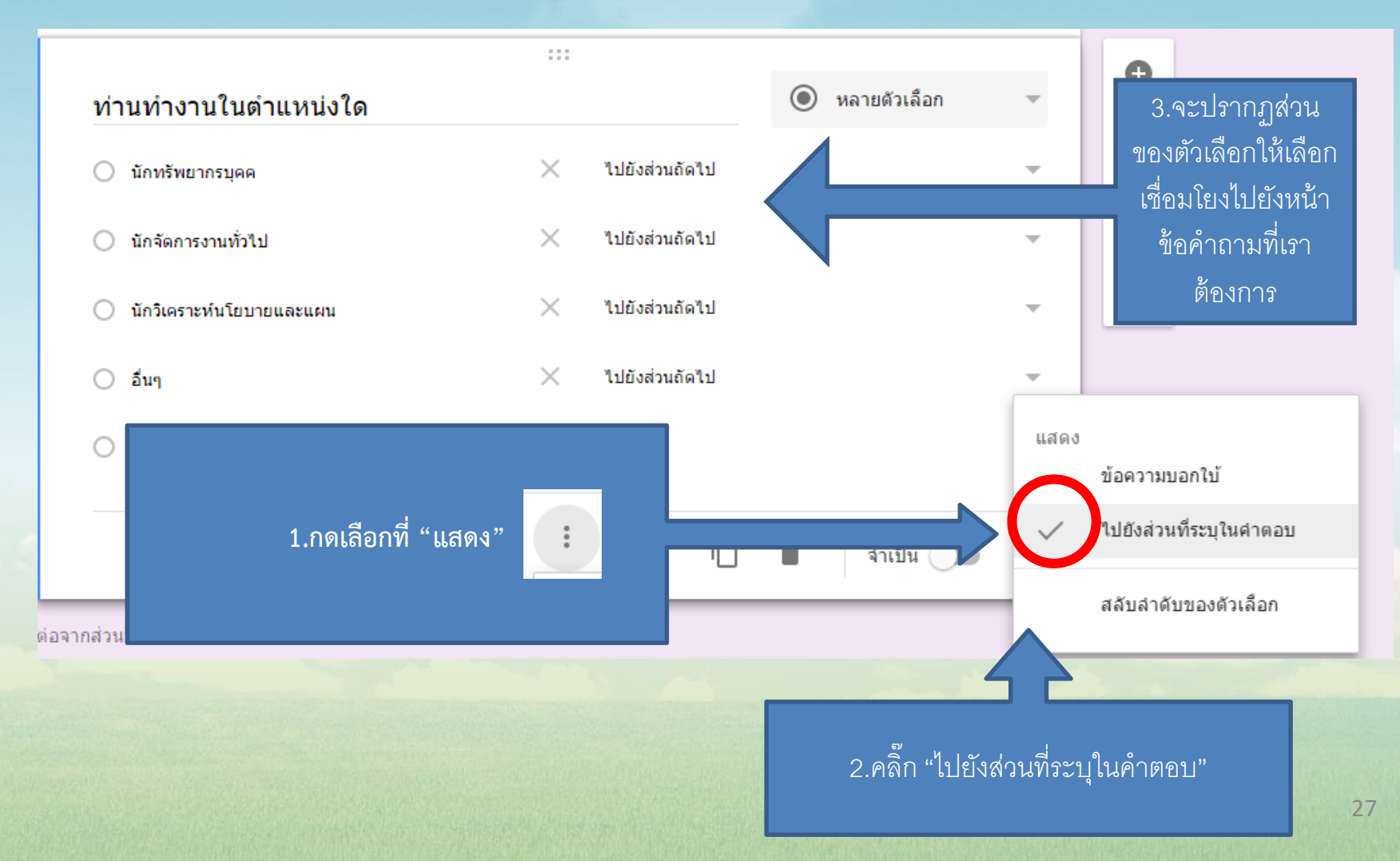

# **การสร้างเงื่อนไขไปยังส่วนที่ระบุค าตอบ (ต่อ)**

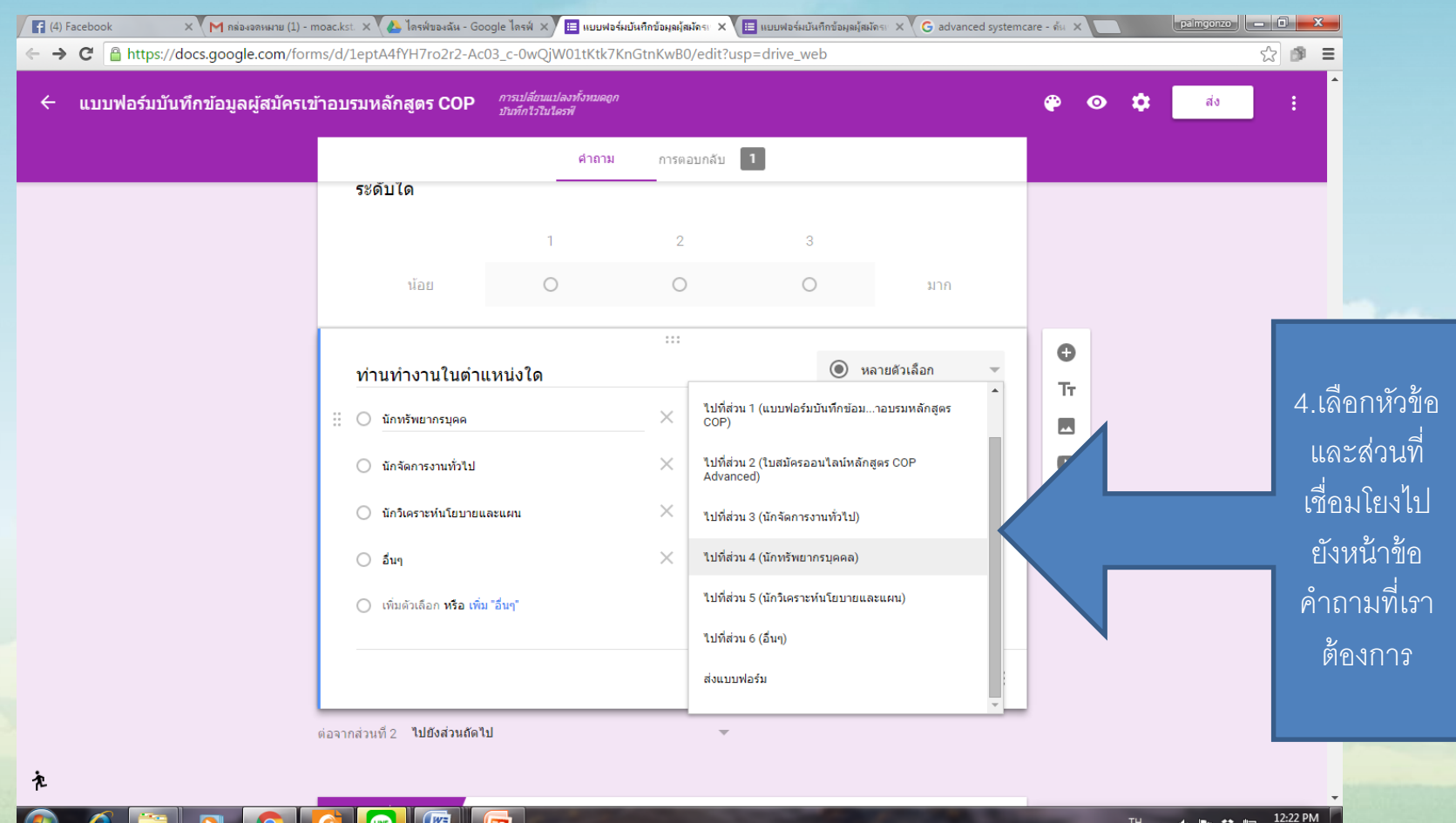

3/11/2016

# <u>การสร้างเงื่อนไขไปยังส่วนที่ระบุคำตอบ (ต่อ)</u>

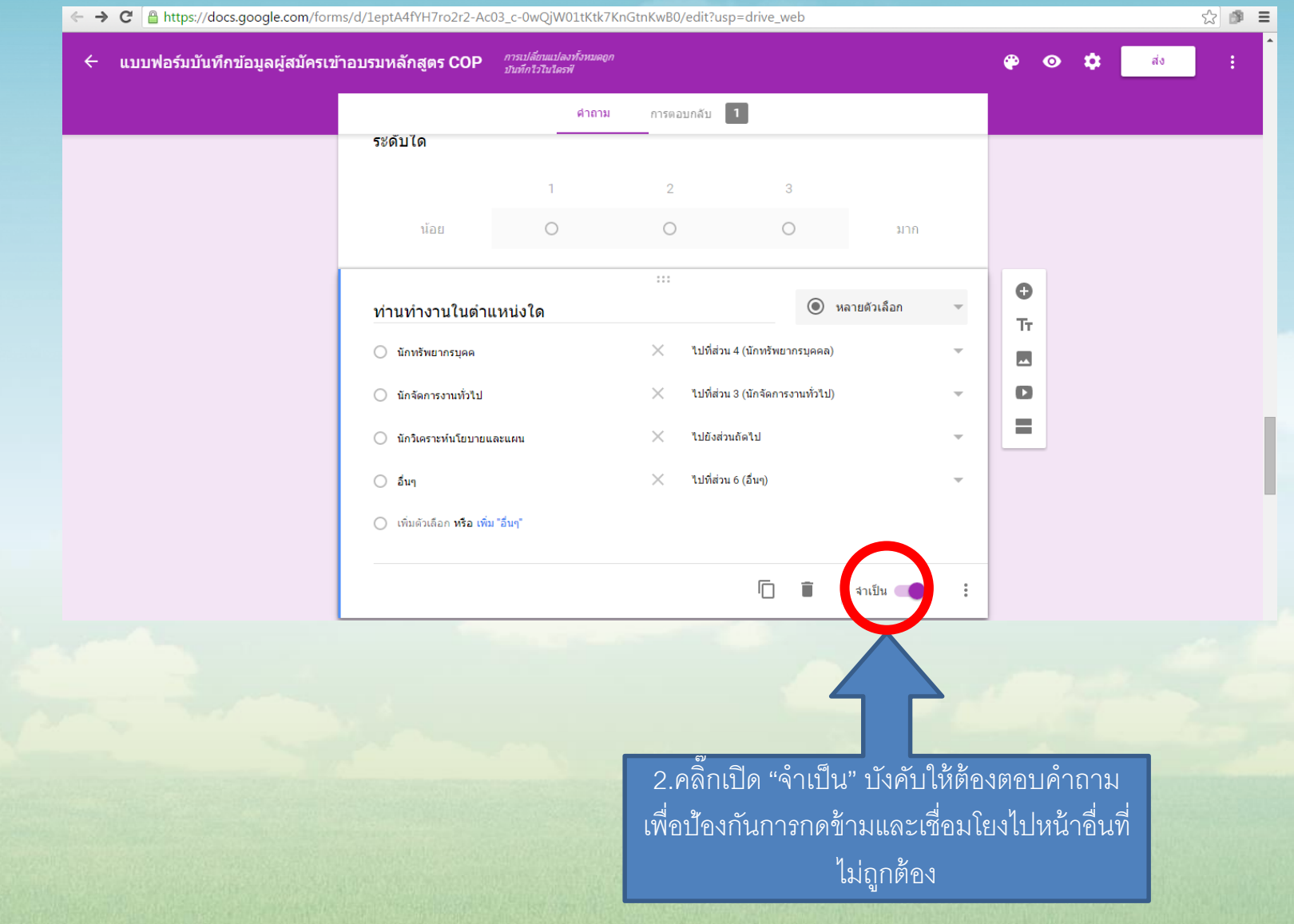

## **การสร้างเงื่อนไขด้วยการตรวจสอบข้อมูล**

## **การสร้างเงื่อนไขด้วยการตรวจสอบข้อมูล น ามาประยุกต์ใช้ในการระบุ รหัสผ่านเพื่อเข้าท าแบบสอบถาม**

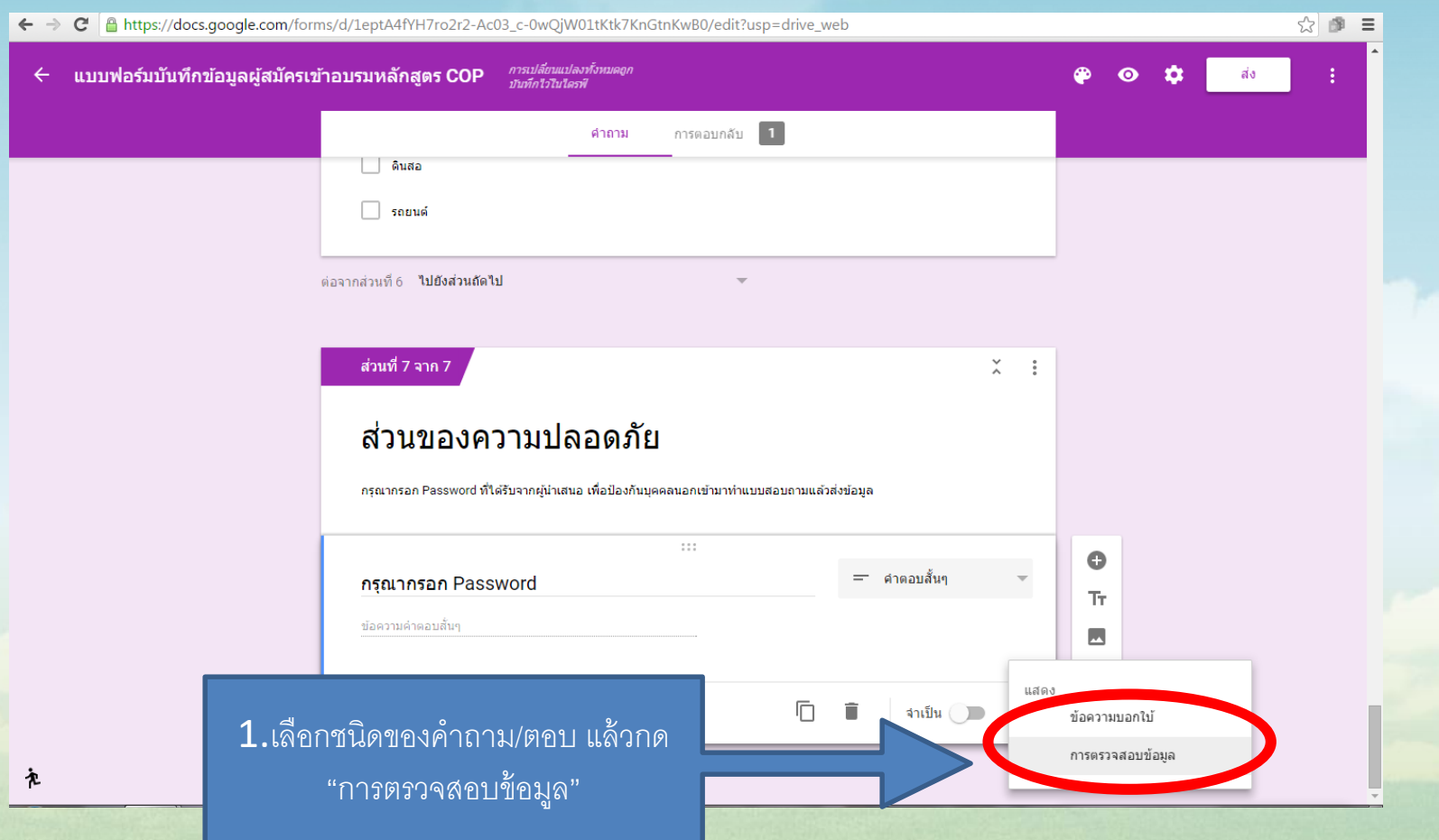

**การสร้างเงื่อนไขด้วยการตรวจสอบข้อมูล** นำมาประยุกต์ใช้ในการระบุ รหัสผ่านเพื่อเข้าทำแบบสอบถาม สามารถตั้งเป็นหน้าแรกของแบบสอบถามเพื่อ จ ำกัดผู้เข้ำท ำแบบสอบถำมเฉพำะผู้ที่ทรำบรหัสที่เรำตั้งไว้เท่ำนั้น

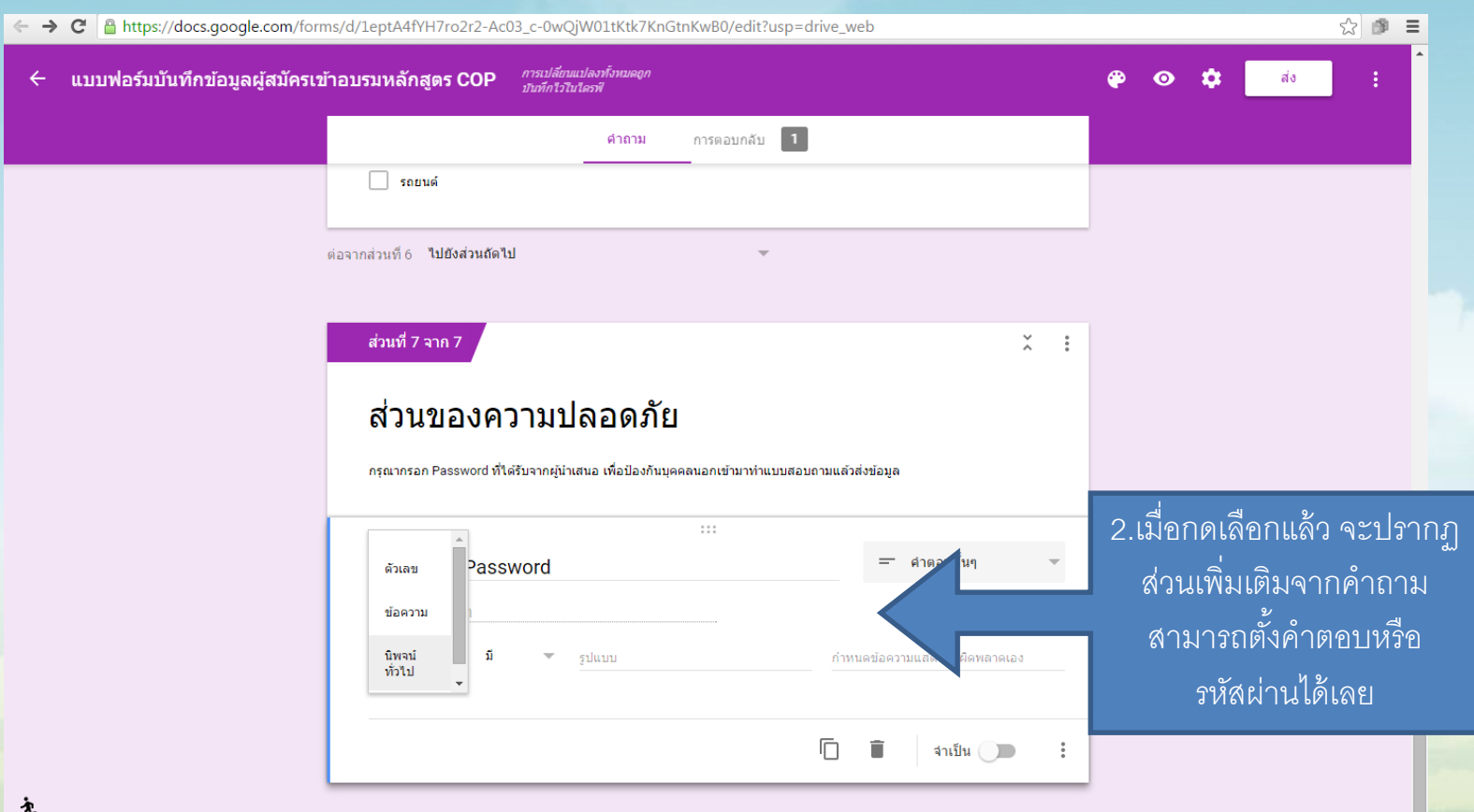

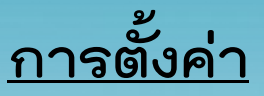

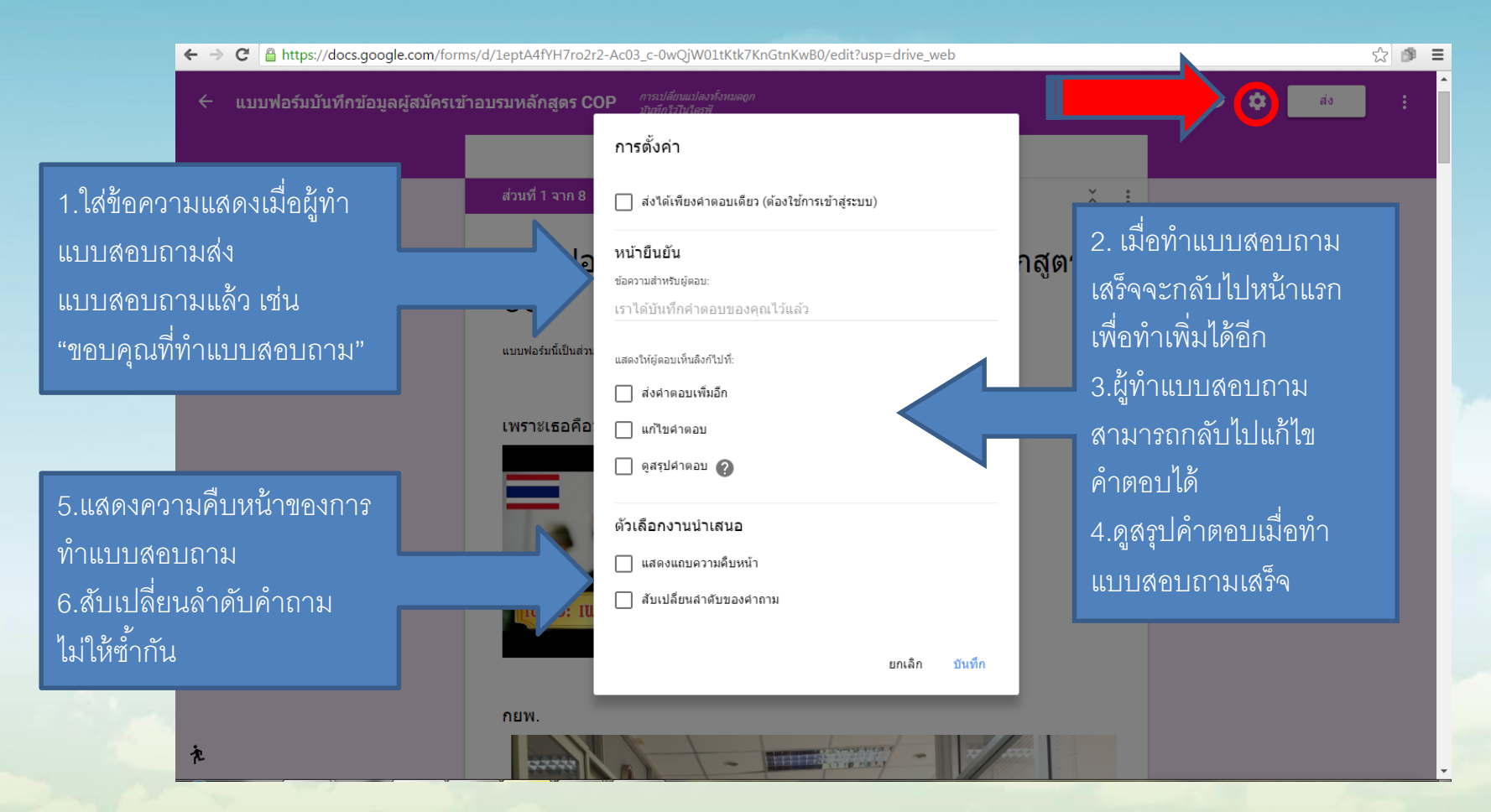

32

#### **การเลือกธีม**

### สำมำรถเลือกธีมสี หรือรูปภำพ ตกแต่งเพื่อควำมสวยงำมได้

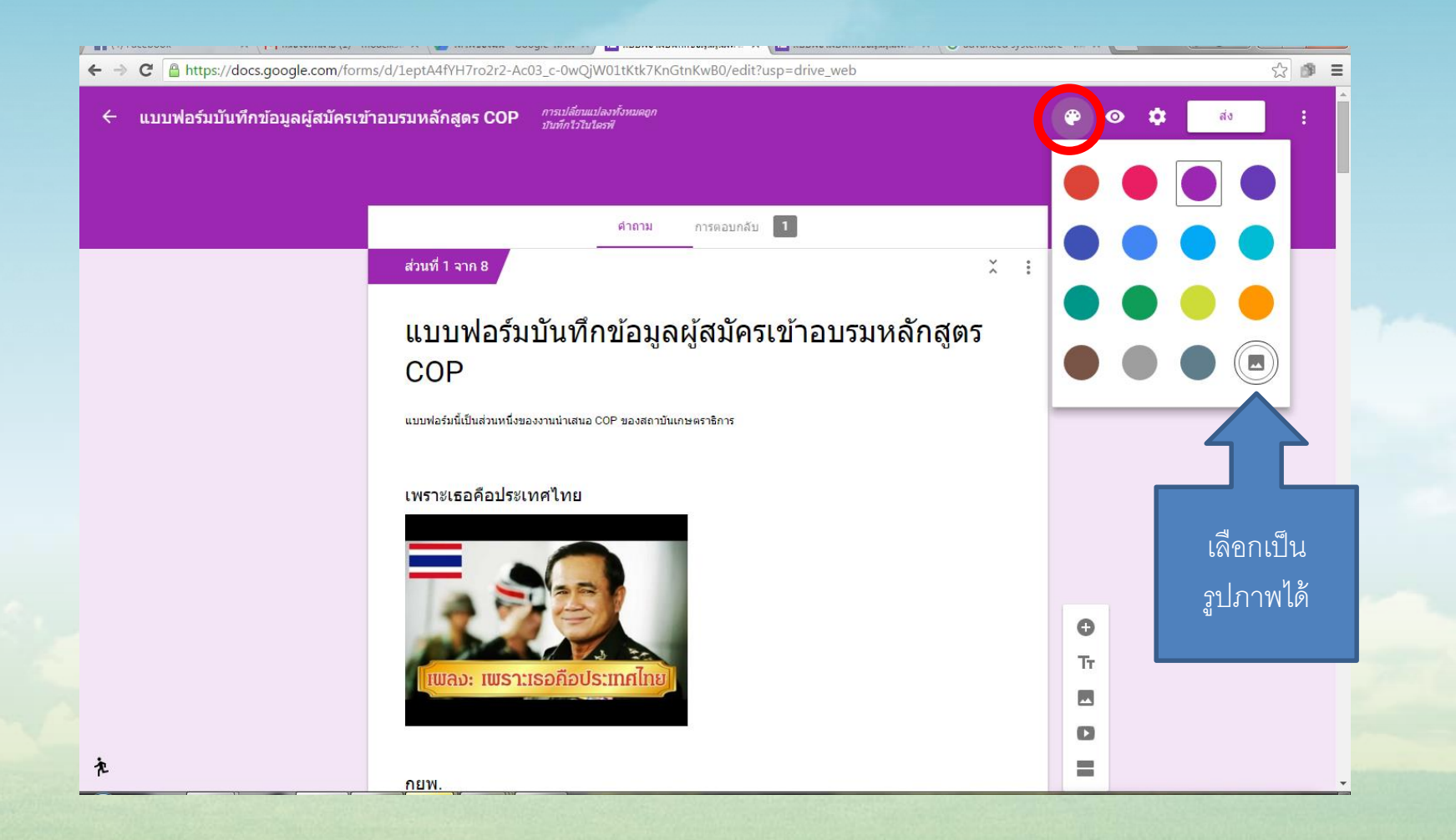

# **การส่งลิ้งค์แบบสอบถาม**

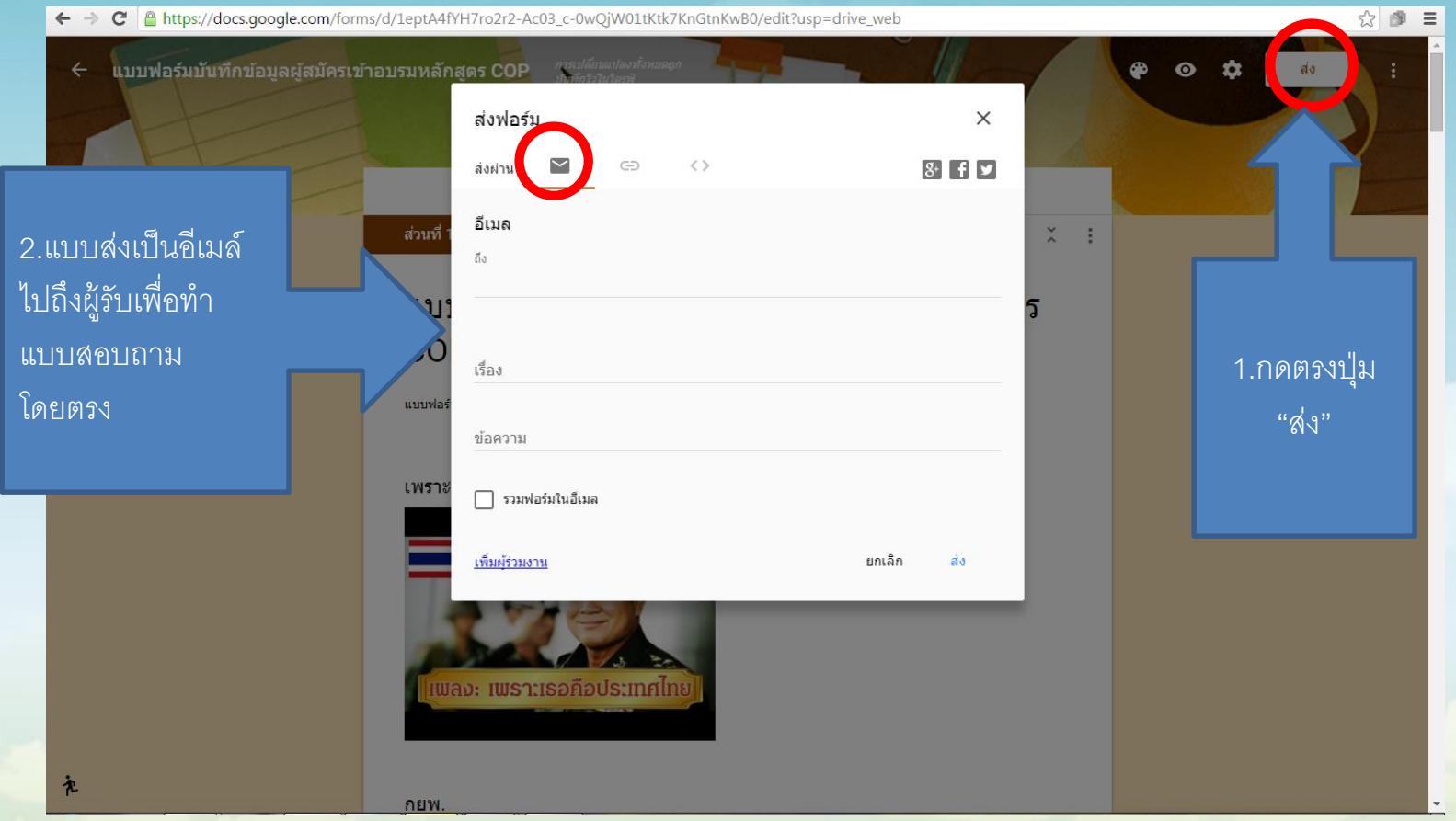

# **การส่งลิ้งค์แบบสอบถาม(ต่อ)**

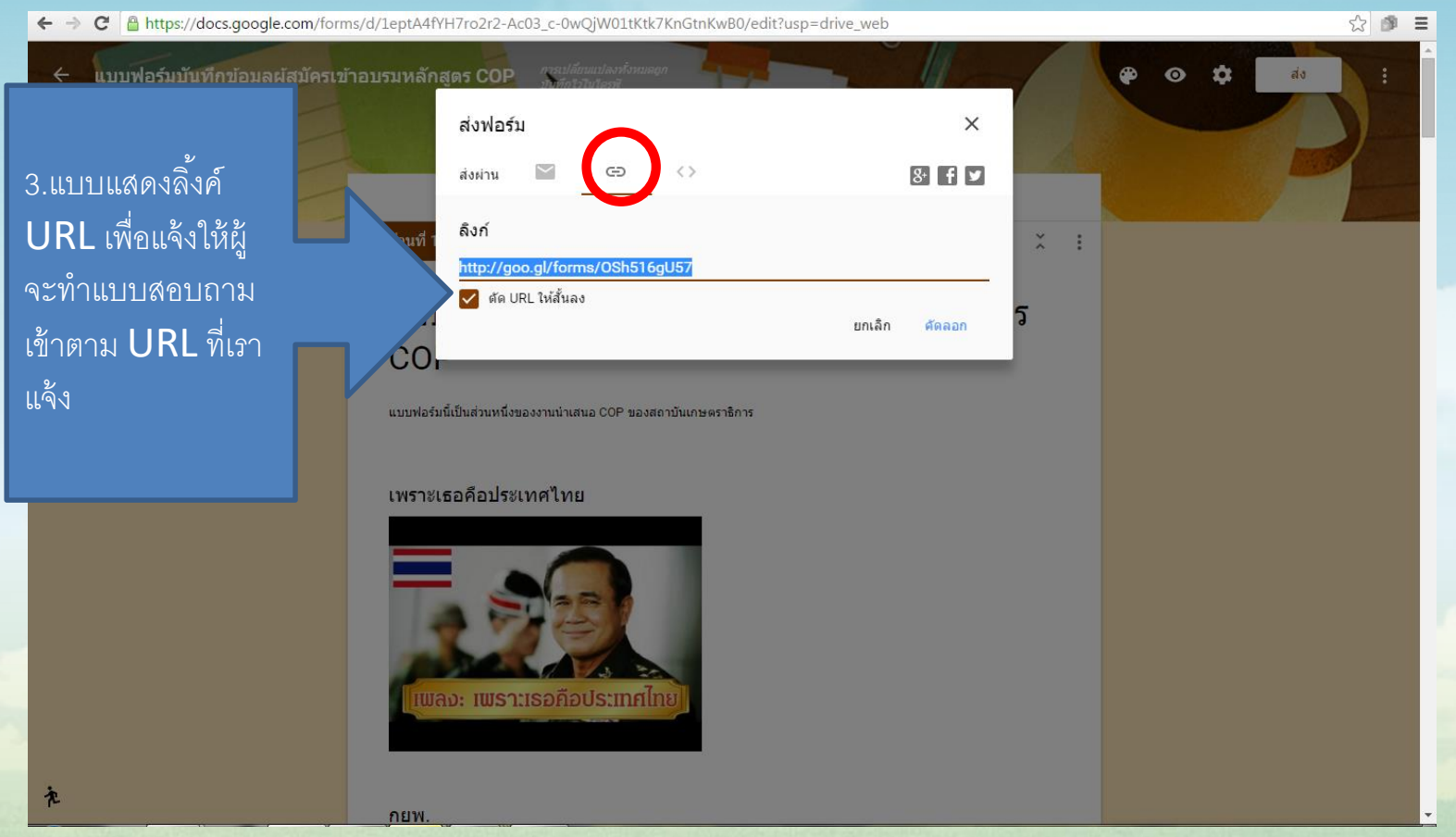

## **การส่งลิ้งค์แบบสอบถาม(ต่อ)**

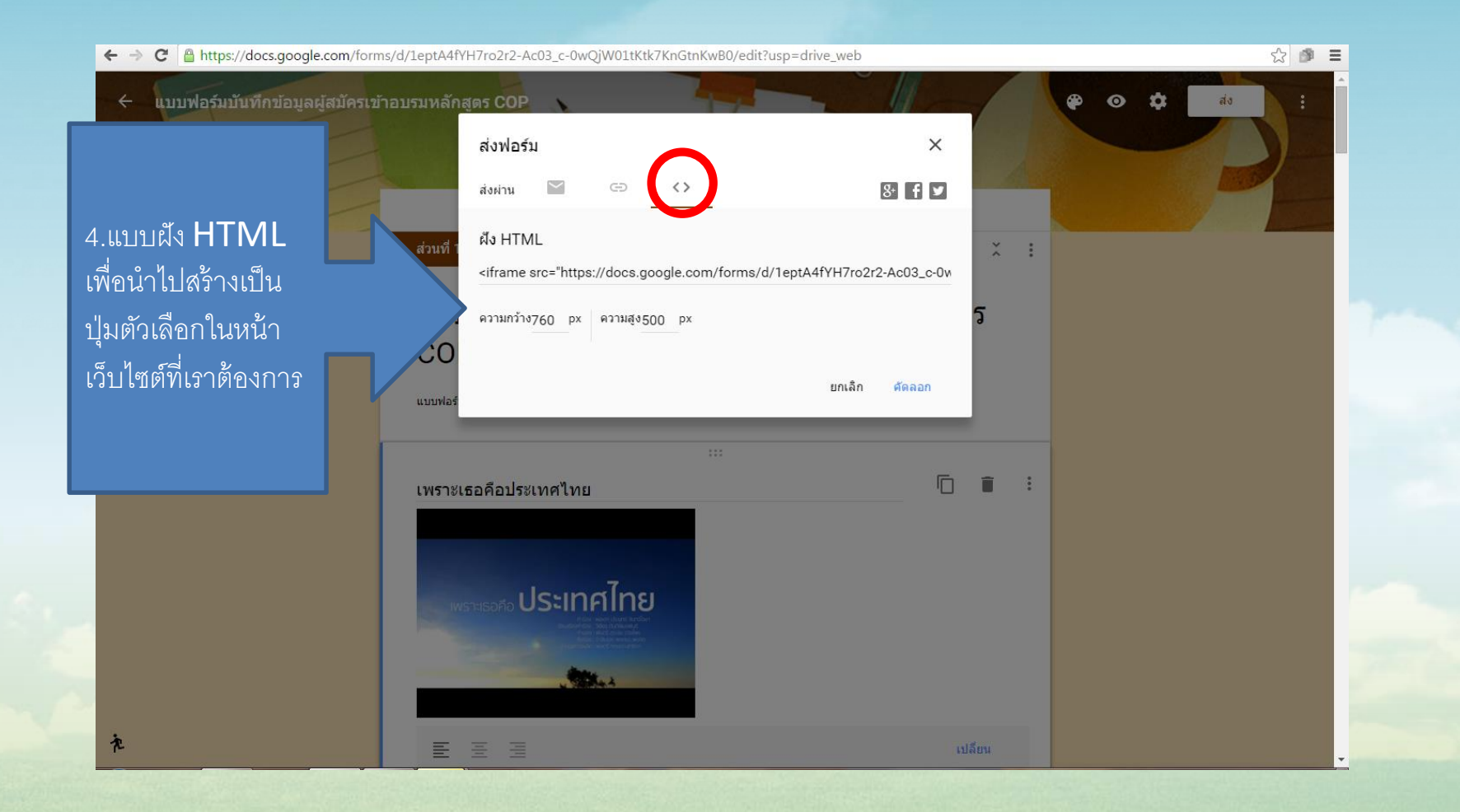

#### **การดูผลตอบกลับ**

กำรดูผลตอบกลับ จะประกอบด้วยข้อมูลที่ผู้ตอบแบบสอบถำมตอบกลับมำและยัง มีส่วนของกำรสรุปข้อมูล แจ้งไว้ด้วย

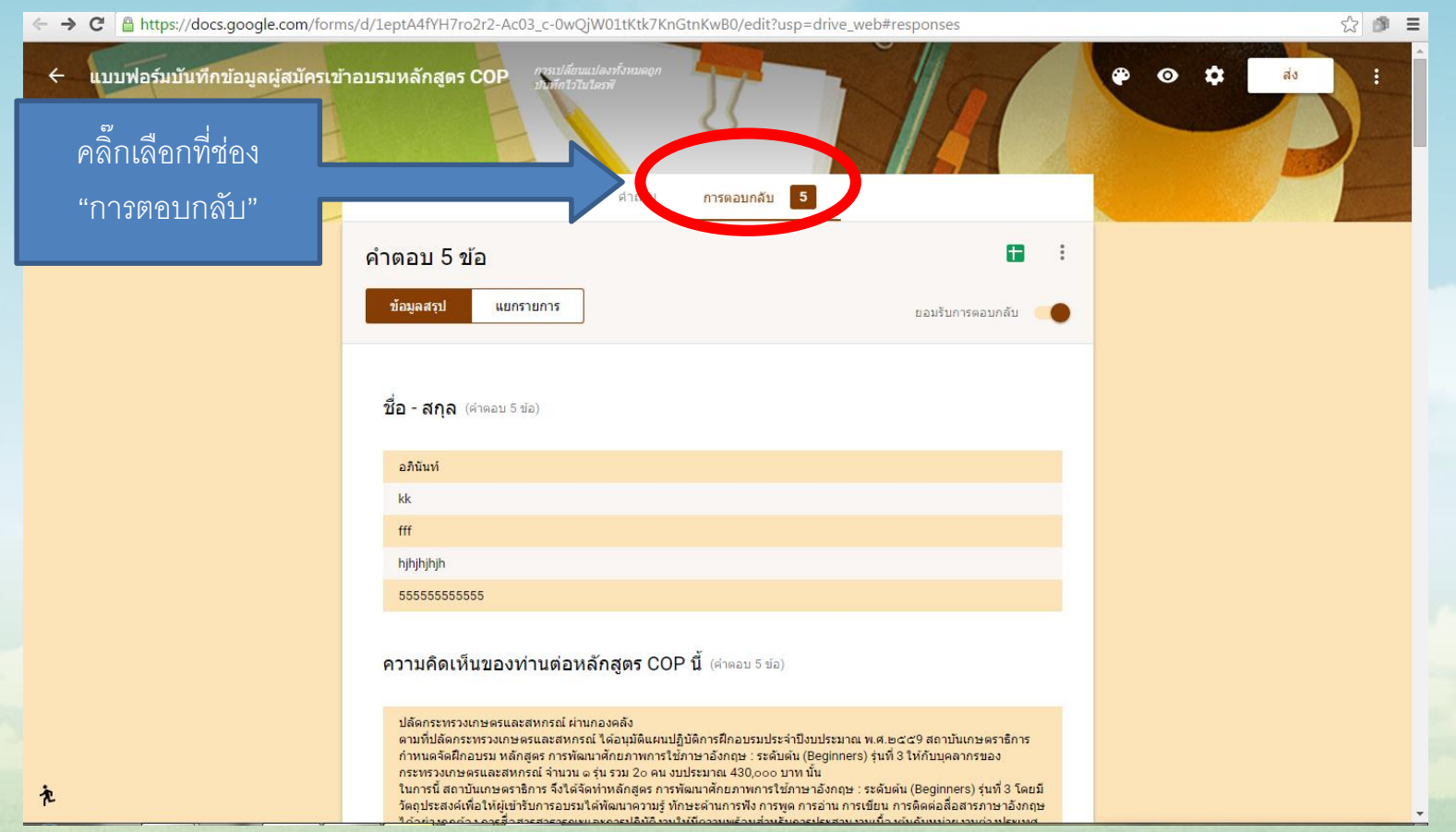

#### **การเรียกดูและสร้างข้อมูลแบบ spreadsheet และบันทึกเป็น Excel**

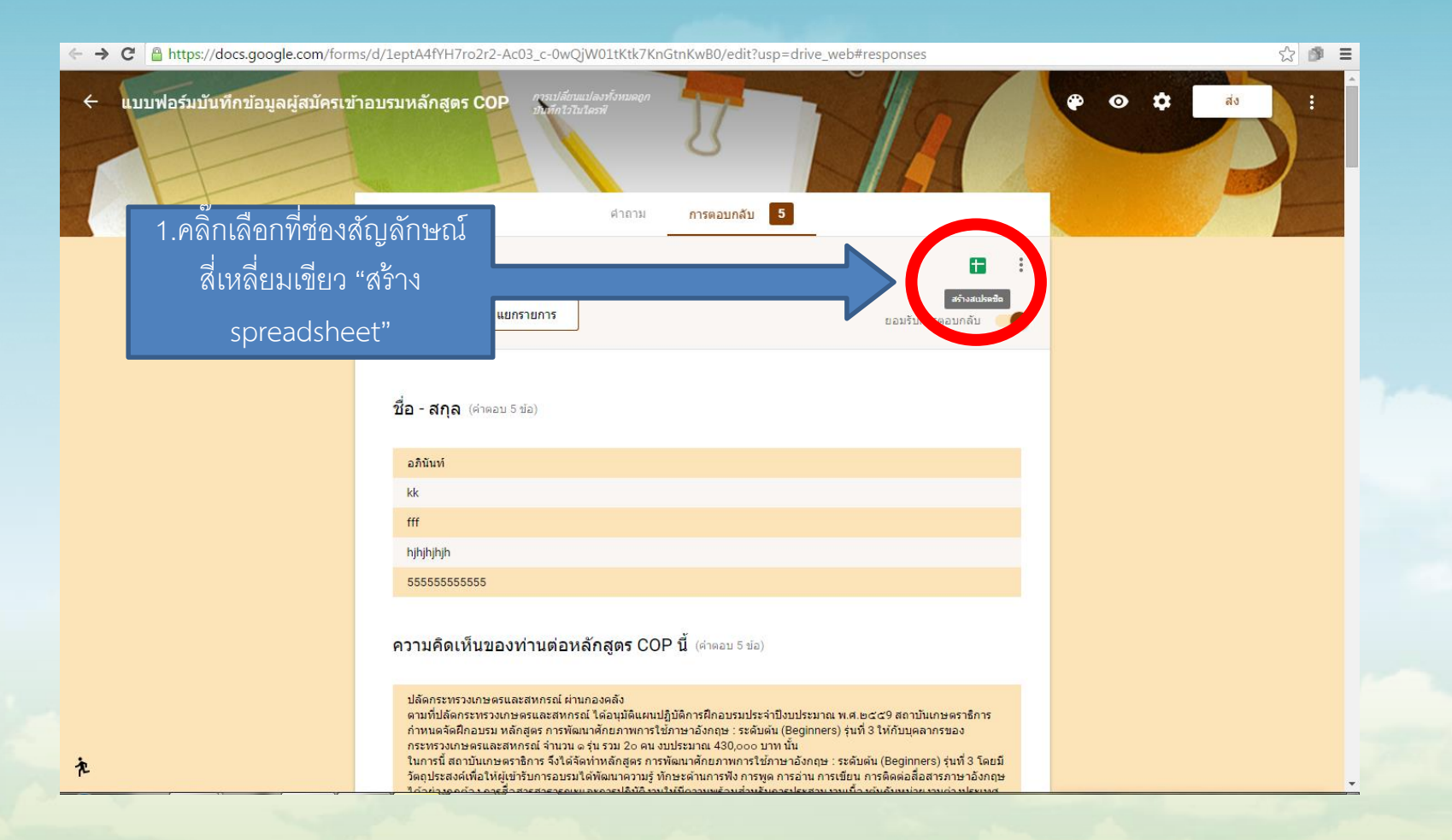

#### **การเรียกดูและสร้างข้อมูลแบบ spreadsheet และบันทึกเป็น Excel**

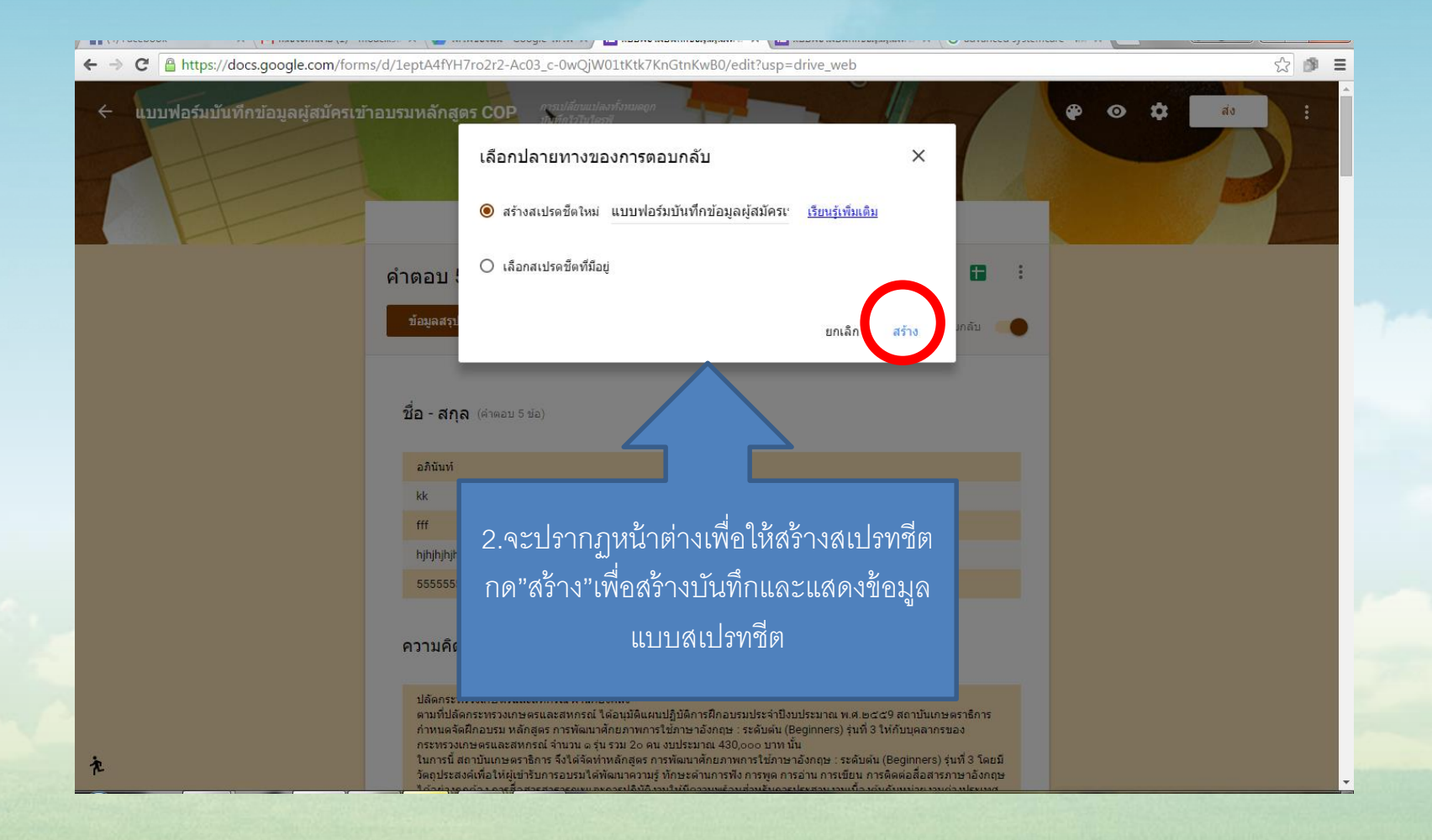

#### **การเรียกดูและสร้างข้อมูลแบบ spreadsheet และบันทึกเป็น Excel**

เมื่อสร้ำงแล้วจะปรำกฏหน้ำตำรำงข้อมูลเป็นแบบ spreadsheet และบันทึกเป็น Excel เพื่อนำไปใช้ประโยชน์ต่อไปได้

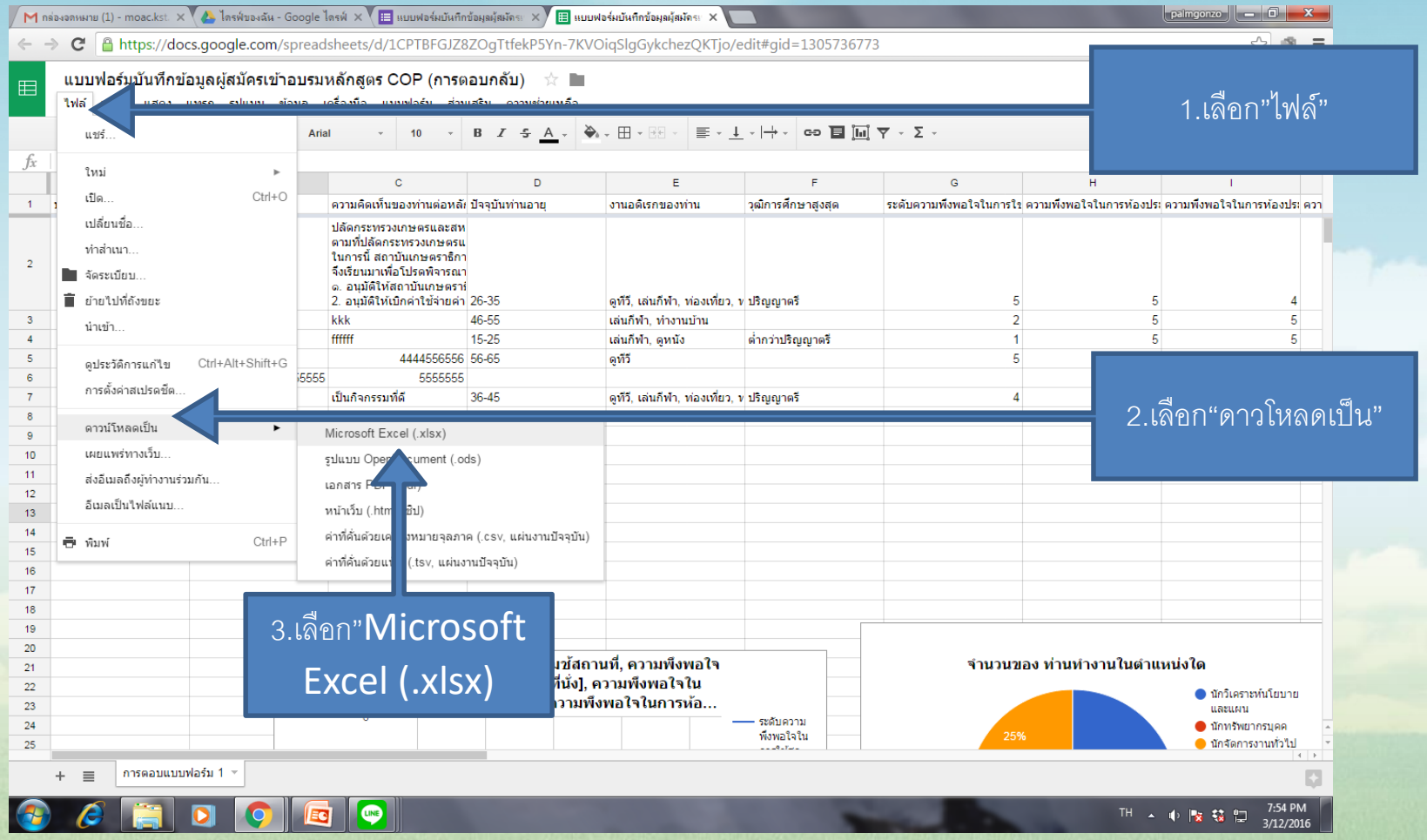

เมื่อลงชื่อเข้ำสู่ระบบเรียบร้อยแล้ว หน้ำเว็บของผู้ใช้งำนจะกลับมำยังหน้ำ **Google search** ให้ผู้ใช้งำนคลิกไปที่ "All **App -> ไดรฟ์"** เพื่อไปยัง **Google Drive**

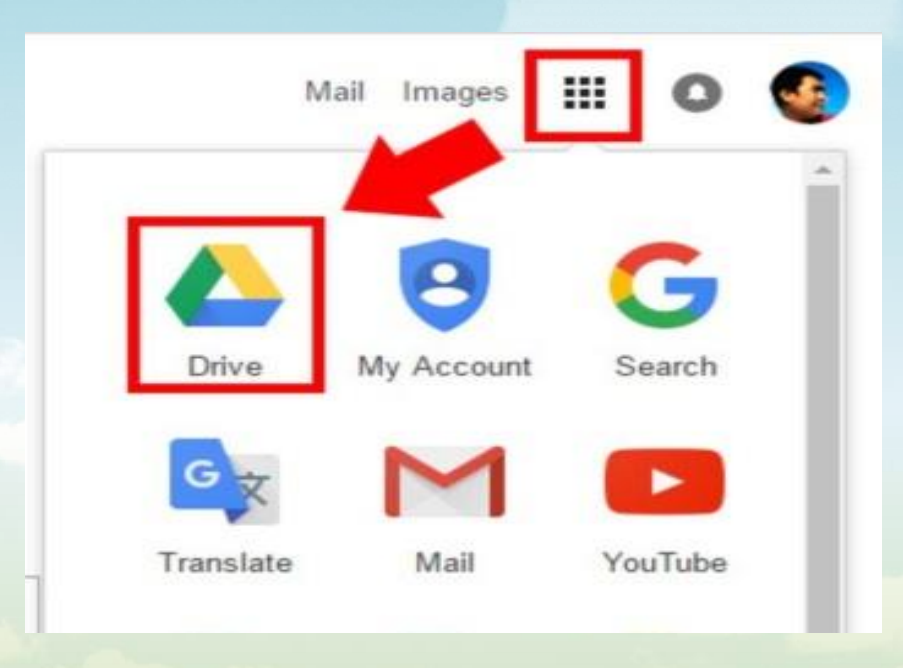

- ในหน้ำของ **Google Drive** นั้นจะเป็นคลังเก็บไฟล์ออนไลน์ (เมื่อเรำท ำกำรสร้ำงฟอร์มเสร็จแล้ว ฟอร์มที่เรำสร้ำงเสร็จจะอยู่ใน **Google Drive)**

- **ขั้นตอนที่สอง** เริ่มต้นสร้ำงแบบฟอร์ม โดยไปที่ **"ใหม่ -> เพิ่มเติม -> Google ฟอร์ม"**

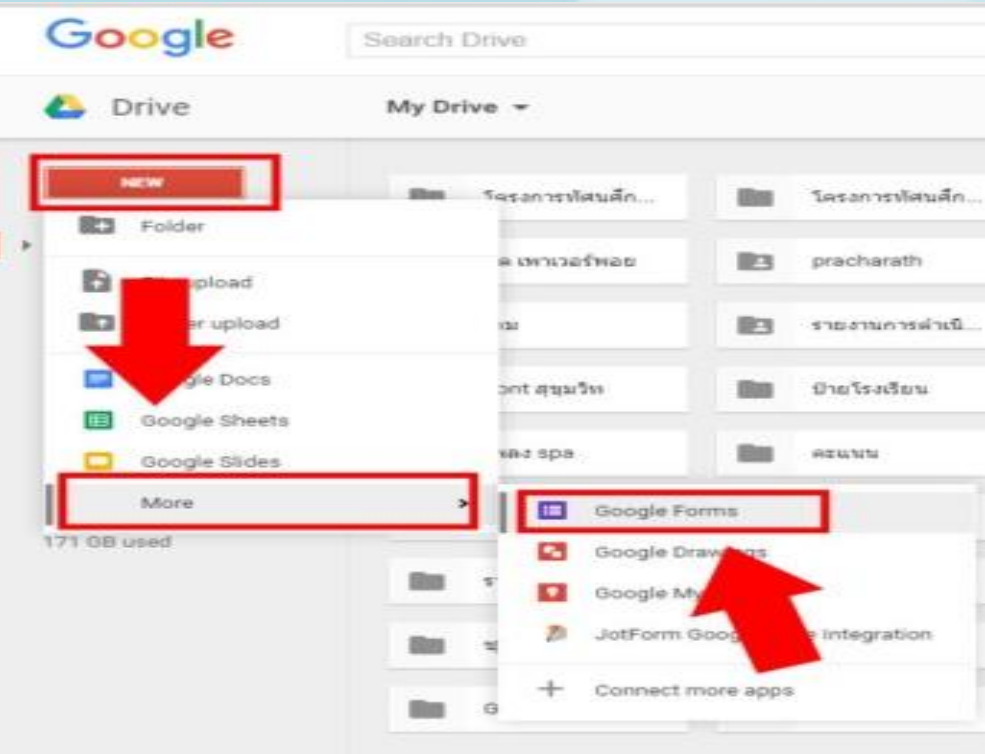

**- เมื่อเข้าสู่หน้าออกแบบฟอร์ม ขั้นตอนแรกให้ผู้ใช้งานตั้งชื่อแบบฟอร์ม โดยไปที่ มุมซ้ายบน(ดังรูปภาพด้านล่าง)**

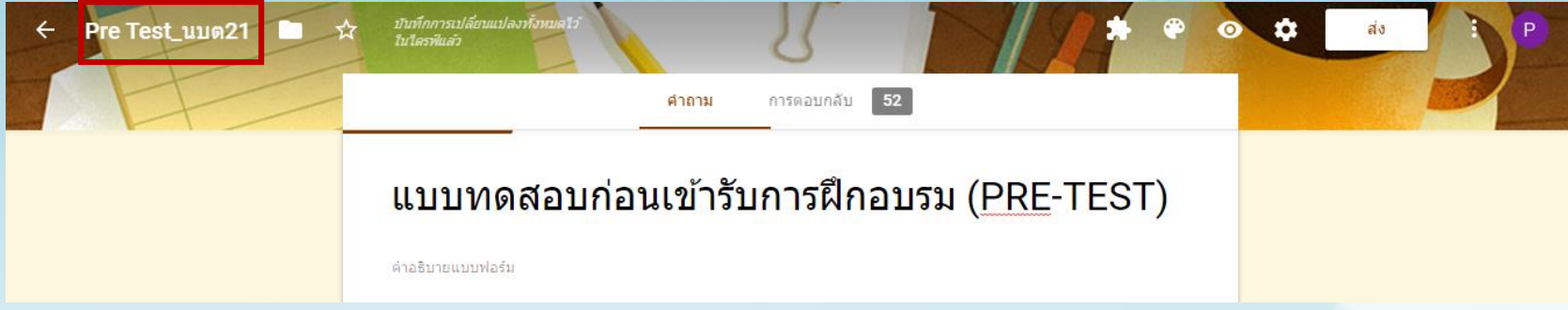

**- ขั้นตอนต่อไปจะท าการพิมพ์หัวข้อสอบให้คลิกที่เครื่องมือการแทรกที่ปุ่ม TT (เพิ่มชื่อและรายละเอียด)**

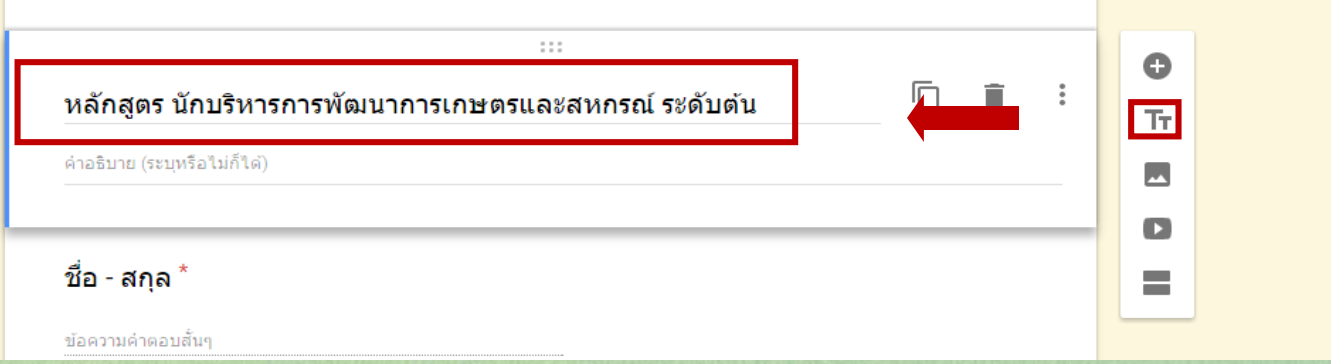

44

**- จากนั้นท าการเพิ่มช่องกรอกชื่อ และเลขที่ โดยคลิกเลือกที่แถวเครื่องมือแทรกที่** ี ปุ่มเครื่องหมายบวก(เพิ่มคำถาม) และเปลี่ยนชนิดตัวเลือกเป็นแบบ คำตอบสั้นๆ

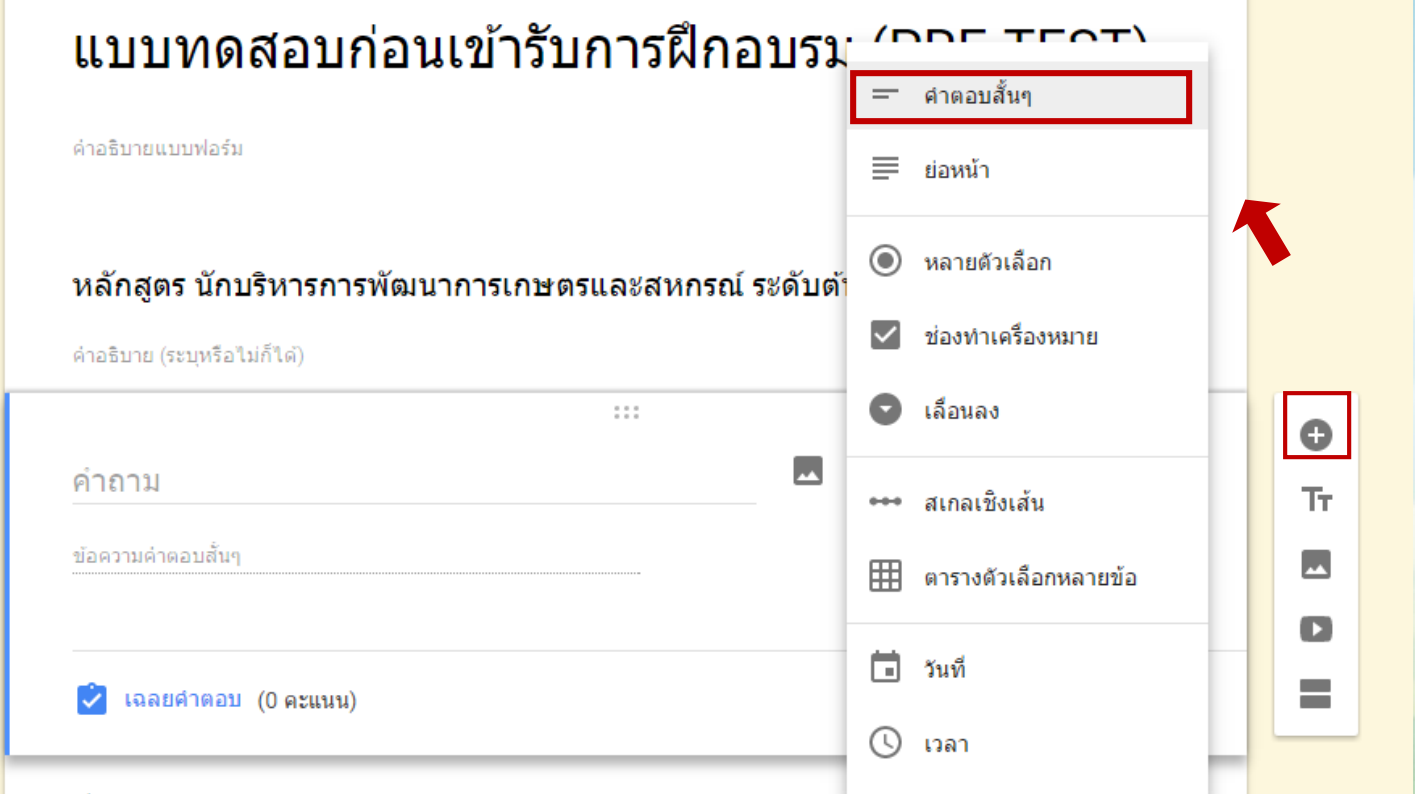

**- เมื่อเลือกเปลี่ยนชนิดของการตอบเป็นแบบเติมค าเรียบร้อยแล้วให้ท าการสร้าง** ี ช่องการกรอกชื่อ และเลขที่ตามลำดับ

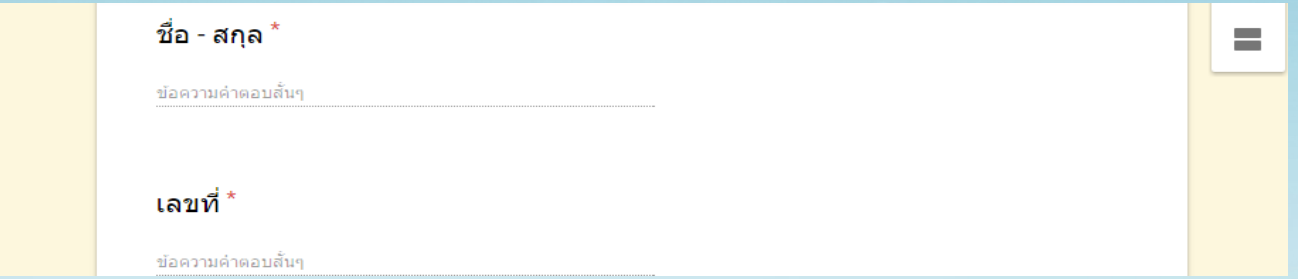

**- ขั้นตอนต่อไปคือการเพิ่มข้อสอบ โดยคลิกเลือกที่แถวเครื่องมือแทรกที่ปุ่ม** เครื่องหมายบวก (เพิ่มคำถาม) โดยไม่ต้องเปลี่ยนชนิดการตอบหรือตัวเลือกให้ **คงไว้แบบเดิมคือ หลายตัวเลือก พิมพ์ค าถาม และค าตอบลงไปให้ครบ**

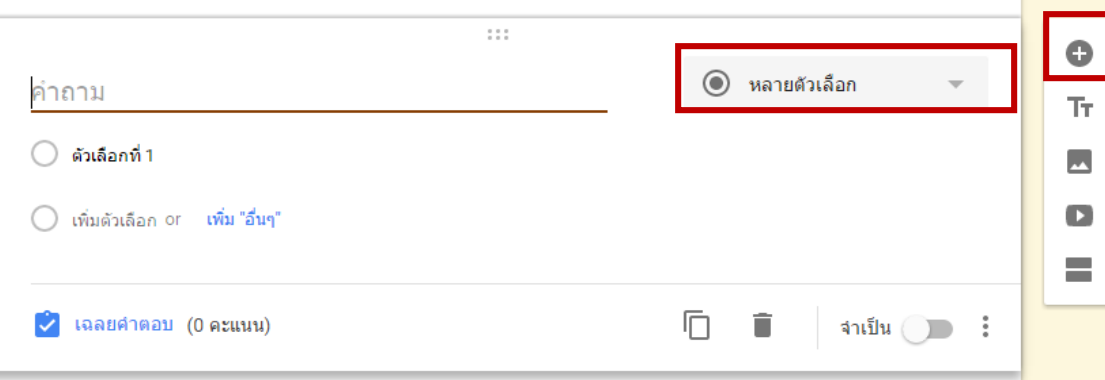

**- จากนั้นคลิกไอคอน ตั้งค่า บริเวณมุมขวาบนของจอ** 

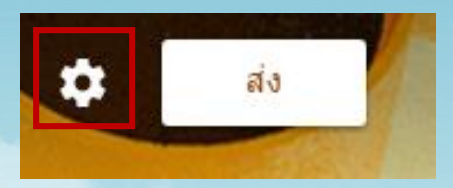

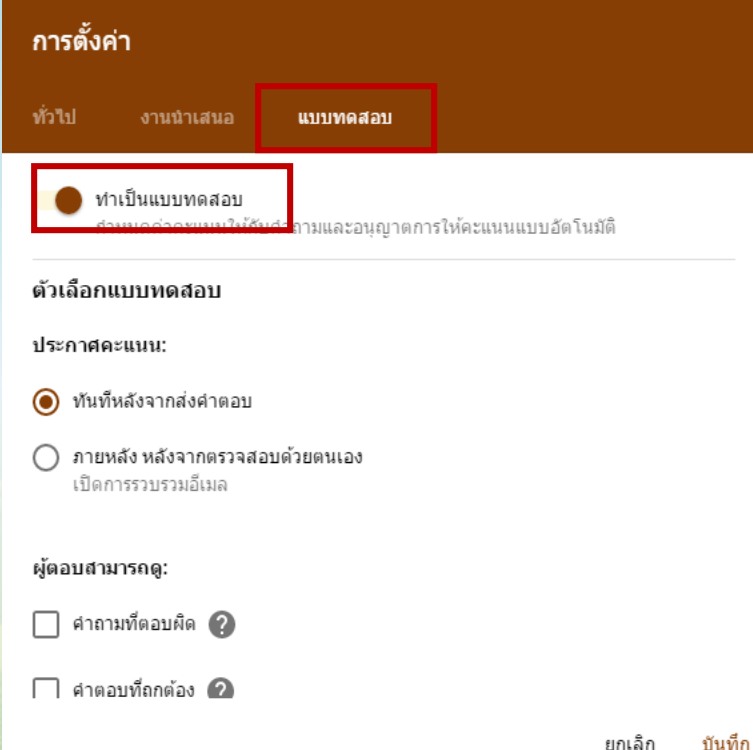

**- คลิกที่แท็บ ข้อสอบย่อย แล้ว เลือกสวิตซ์เปิดที่ ท าให้เป็น** ข้อสอบย่อยสามารถกำหนด **เลือกประกาศคะแนน และเลือก ผู้ตอบสามารถดูค าตอบ ได้ตาม ต้องการ เมื่อเรียบร้อยแล้วคลิก บันทึก**

**- จากฟอร์มที่เราสร้างนี้ ให้เลือกหัวข้อค าถาม แล้วคลิกที่เฉลยค าตอบ**

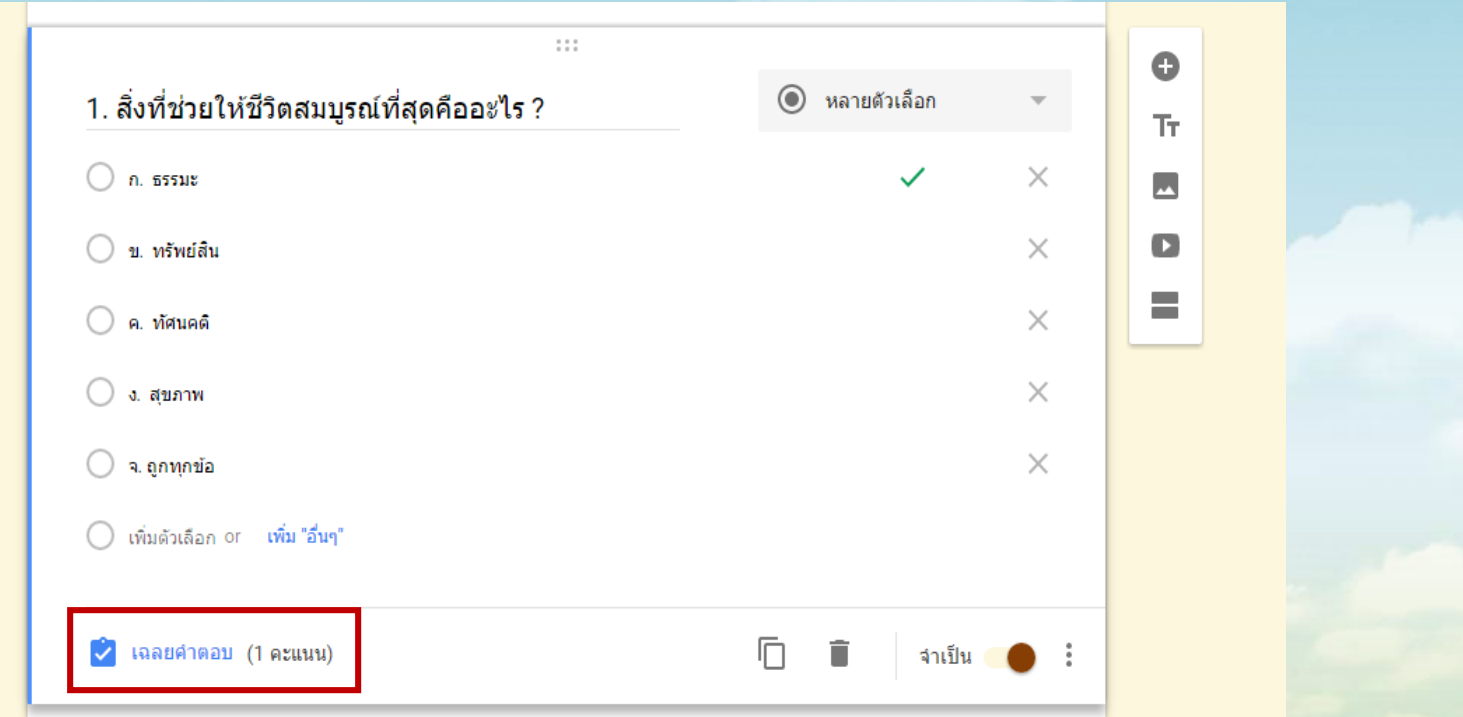

**- จากนั้น ใส่คะแนนที่ได้ หากตอบถูก และเลือกค าตอบเฉลยที่ถูกต้อง ท า** ี แบบนี้จนครบทุกกลุ่มคำถาม

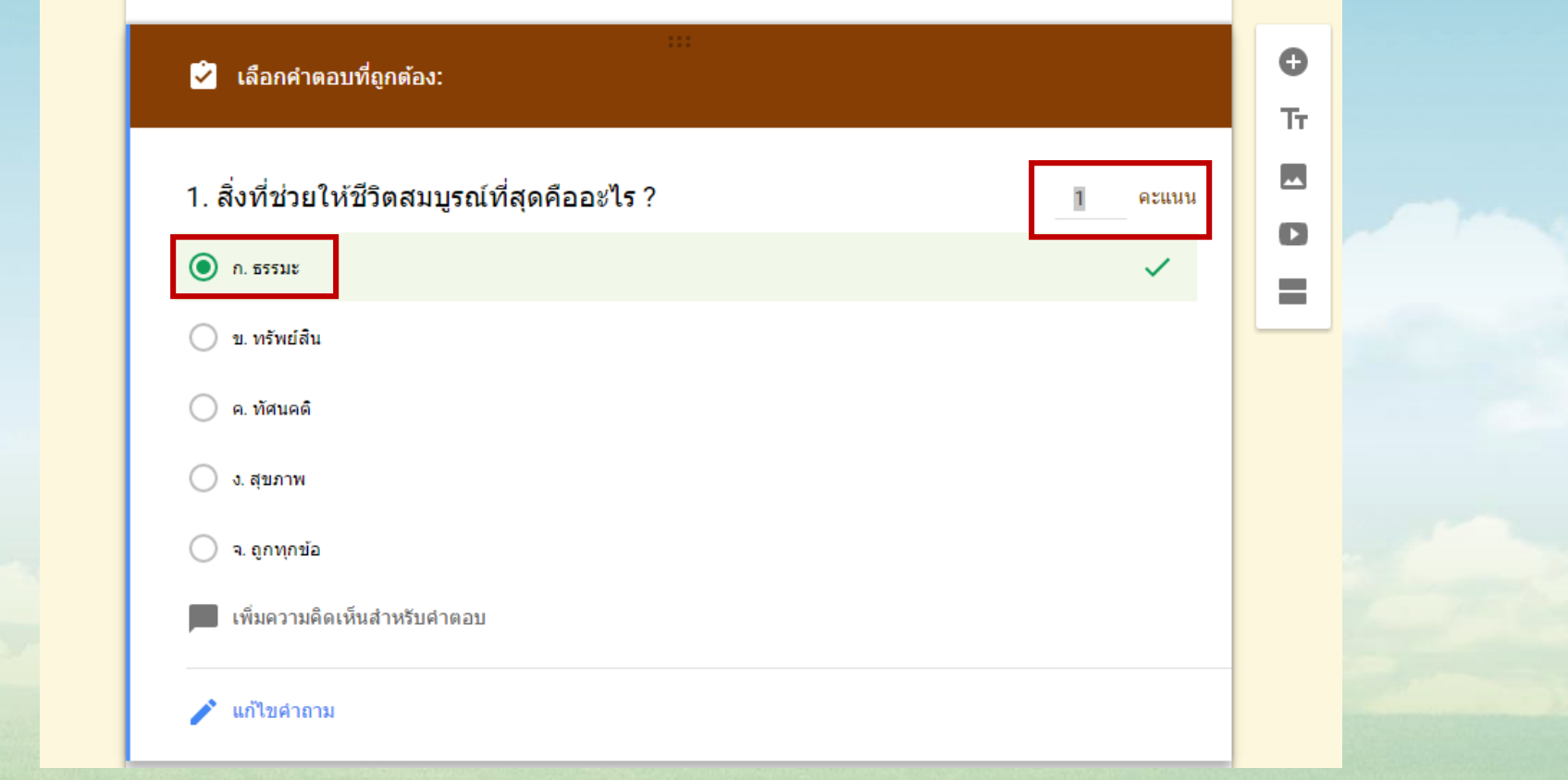

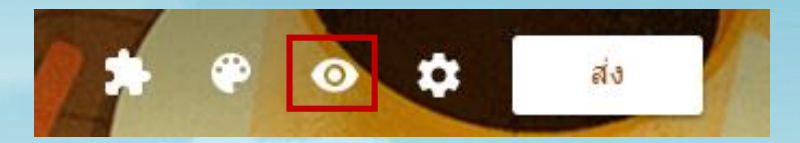

**- เมื่อท าเสร็จแล้ว คลิ๊กดูตัวอย่าง แบบทดสอบโดยคลิกที่รูปดวงตา**

**- และนี่คือหน้าตาข้อสอบย่อยที่เราสร้างขึ้น**

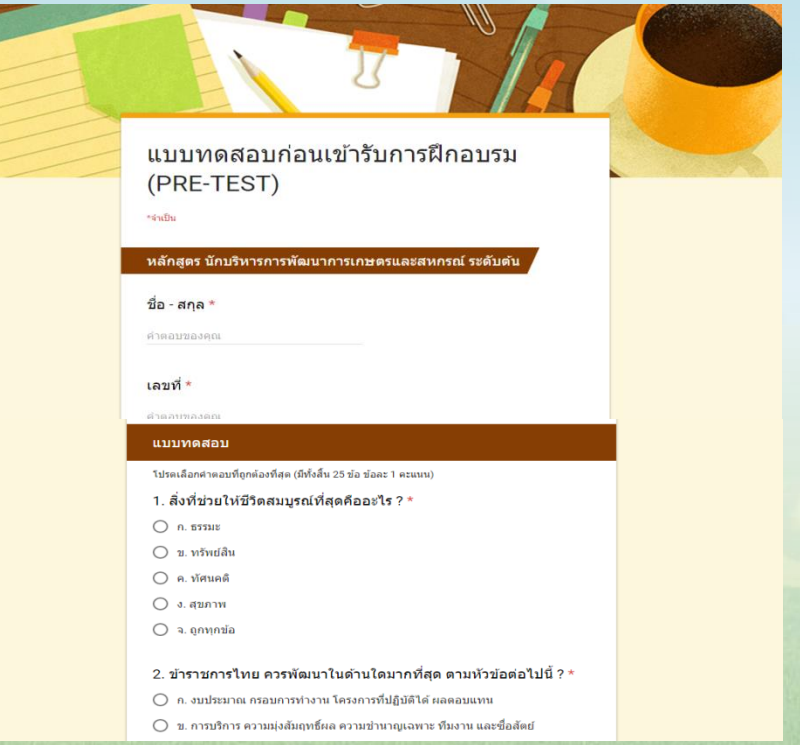

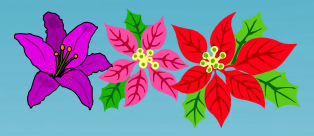

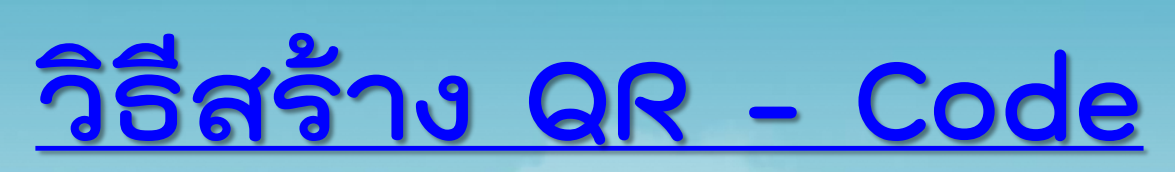

# **http://tools.thaibizcen ter.com/qrcode/**

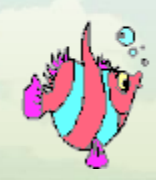

**แบบประเมินผล หลักสูตร Smart Officer**

**แบบทดสอบ หลักสูตร Smart Officer**

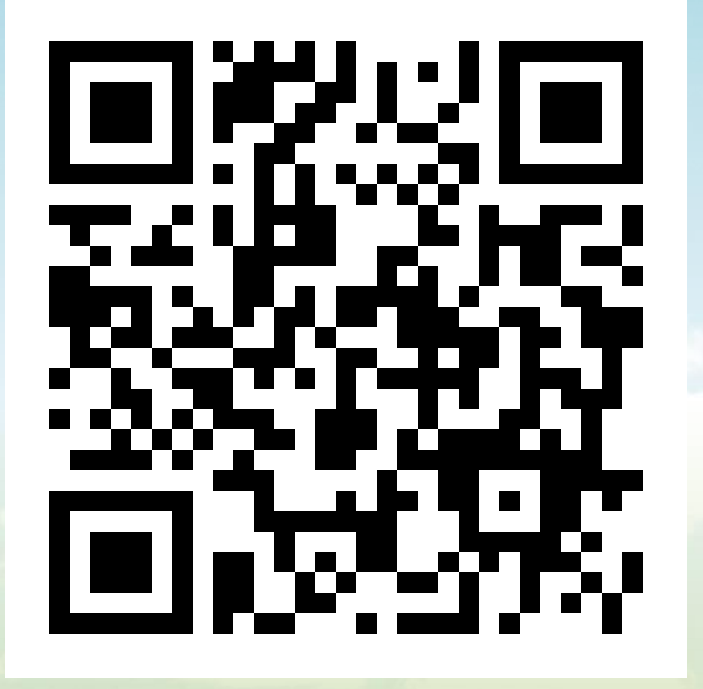

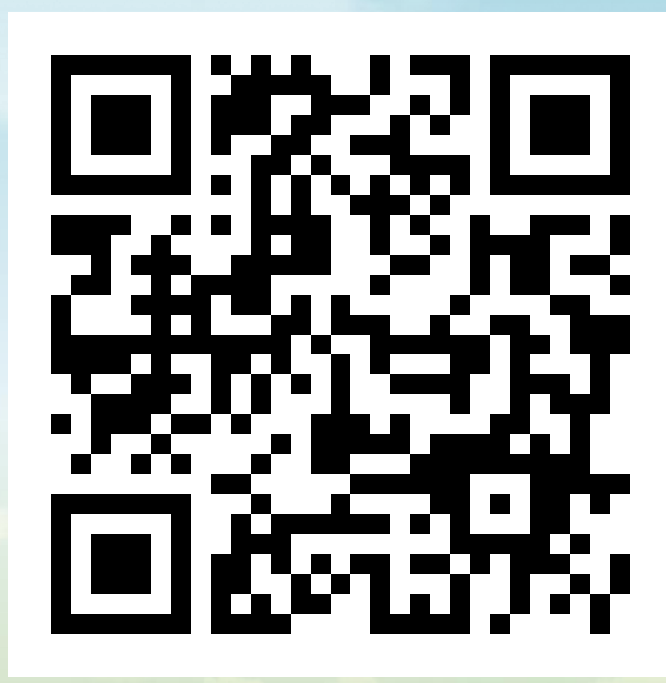